**Référence des Plug-ins**

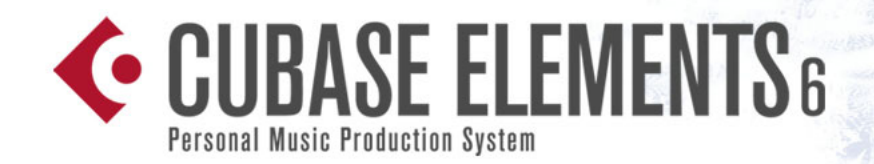

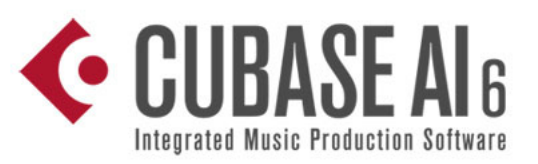

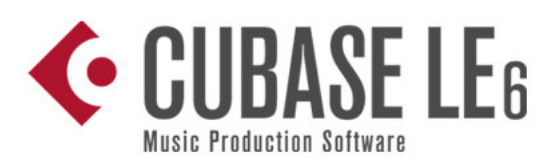

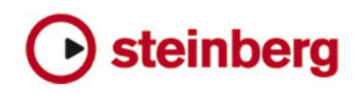

Cristina Bachmann, Heiko Bischoff, Marion Bröer, Sabine Pfeifer, Heike Schilling, Benjamin Schütte

Traduction : Gaël Vigouroux

Ce document PDF a été amélioré pour être plus facile d'accès aux personnes malvoyantes. En raison du grand nombre d'images qu'il contient et de leur complexité, veuillez noter qu'il n'a pas été possible d'intégrer de descriptions textuelles des images.

Les informations contenues dans ce document sont sujettes à modification sans préavis et n'engagent aucunement la responsabilité de Steinberg Media Technologies GmbH. Le logiciel décrit dans ce document fait l'objet d'un Accord de Licence et ne peut être copié sur un autre support sauf si cela est autorisé spécifiquement par l'Accord de Licence. Aucune partie de cette publication ne peut être copiée, reproduite ni même transmise ou enregistrée, sans la permission écrite préalable de Steinberg Media Technologies GmbH. Les détenteurs enregistrés de la licence du produit décrit ci-après sont autorisés à imprimer une copie du présent document pour leur usage personnel.

Tous les noms de produits et de sociétés sont des marques déposées ™ ou ® de leurs propriétaires respectifs. Windows 7 est une marque déposée ou une marque commerciale de Microsoft Corporation aux USA et/ou dans les autres pays. Le logo Mac est une marque déposée utilisée sous licence. Macintosh et Power Macintosh sont des marques déposées. MP3SURROUND et le logo MP3SURROUND sont des marques déposées par Thomson SA aux États-Unis et dans d'autres pays. Elles ne peuvent être utilisées que sous licence de Thomson Licensing SAS.

Date de publication : 31 mars 2011

© Steinberg Media Technologies GmbH, 2011.

Tous droits réservés.

**Table des Matières**

# **Les plug-ins d'effet fournis**

- Introduction<br>6 Plug-ins de I
- Plug-ins de Délai
- Plug-ins de Distorsion
- Plug-ins de Dynamique
- Plug-ins de Filtre
- Plug-ins de Mastering<br>16 Plug-ins de Modulation
- Plug-ins de Modulation<br>22 Plug-ins Pitch Shift
- Plug-ins Pitch Shift
- Plug-ins de Réverbération<br>24 Plug-ins Spatial + Panner
- Plug-ins Spatial + Panner<br>25 Plug-ins Tools
- Plug-ins Tools

### **Les Instruments VST fournis**

- Introduction
- Groove Agent ONE
- (Cubase Elements uniquement)
- HALion Sonic SE<br>33 Prologue
- Prologue (Cubase Elements uniquement)
- **Index**

# <span id="page-4-0"></span>**1 Les plug-ins d'effet fournis**

# <span id="page-5-0"></span>**Introduction**

Ce chapitre contient des descriptions des plug-ins d'effets fournis et de leurs paramètres.

Dans Cubase, les plug-ins d'effets sont classés selon un certain nombre de catégories. Ce chapitre suit ce même classement, les plug-ins étant décrits dans des sections séparées correspondant à chaque catégorie.

 $\Rightarrow$  La plupart des effets inclus sont compatibles avec VST3. Cela est indiqué par un symbole avant du nom du plug-in d'effets dans les menus de sélection (pour plus d'informations, voir le chapitre "Effets audio" du Mode d'Emploi).

# <span id="page-5-1"></span>**Plug-ins de Délai**

Cette section regroupe les descriptions des plug-ins de la catégorie "Delay".

# <span id="page-5-2"></span>**MonoDelay**

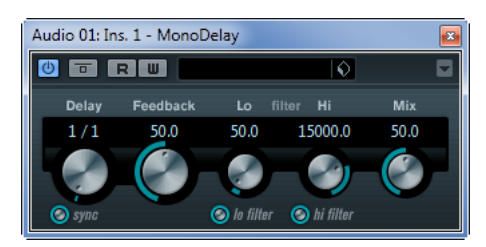

Cet effet de délai mono peut, au choix, être basé sur le tempo ou utiliser des durées de délai librement spécifiées.

Les paramètres suivants sont disponibles :

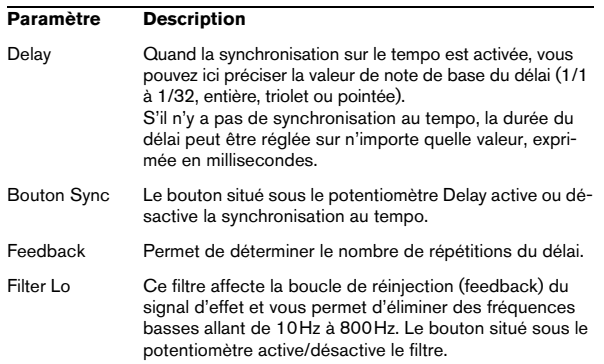

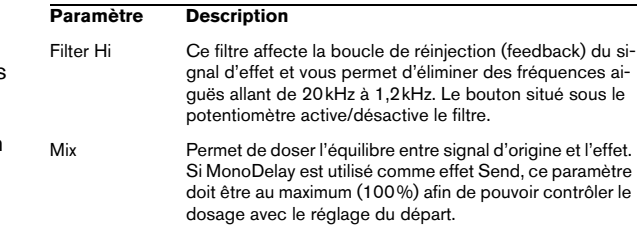

# <span id="page-5-3"></span>**PingPongDelay (Cubase Elements uniquement)**

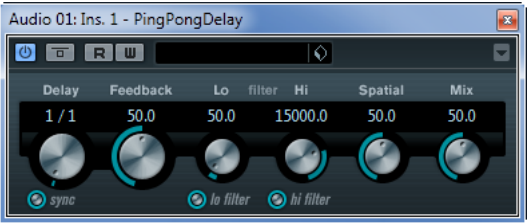

Il s'agit d'un effet de délai stéréo faisant passer chaque répétition du canal gauche au droit et inversement. Cet effet peut, au choix, être basé sur le tempo ou utiliser des durées de délai librement spécifiées.

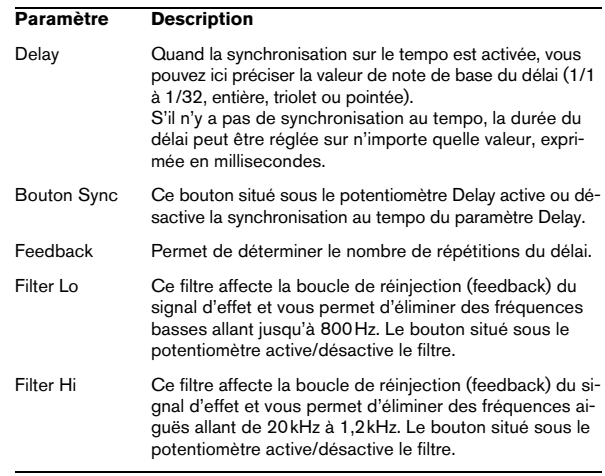

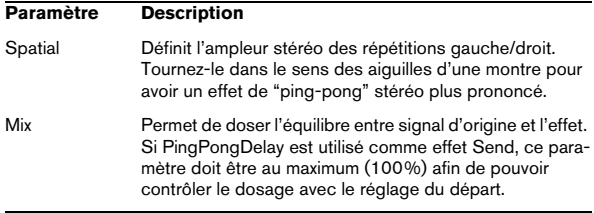

# <span id="page-6-0"></span>**Plug-ins de Distorsion**

Cette section regroupe les descriptions des plug-ins de la catégorie "Distortion".

# <span id="page-6-2"></span><span id="page-6-1"></span>**AmpSimulator**

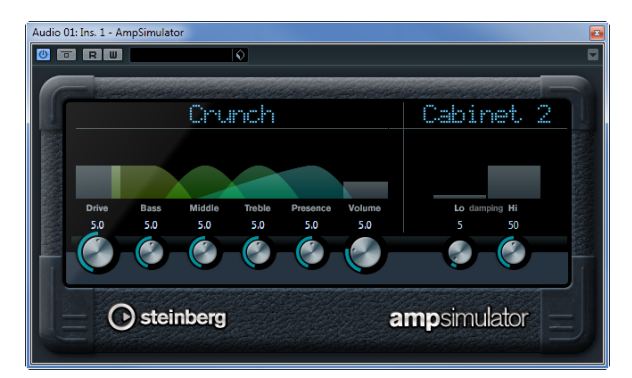

AmpSimulator est un effet de distorsion, imitant le son de diverses combinaisons d'amplis de guitare et de hautparleurs de différents types. Une large sélection d'amplis et d'enceintes est disponible.

Les paramètres suivants sont disponibles :

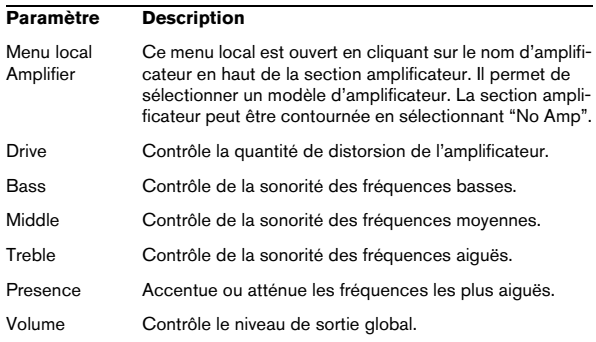

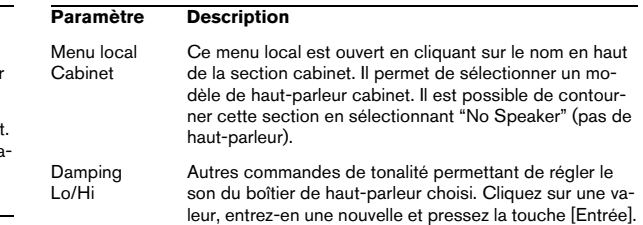

# <span id="page-6-3"></span>**BitCrusher**

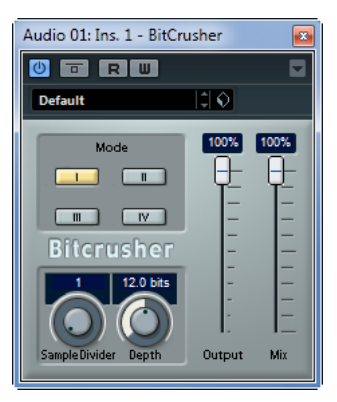

Si vous aimez le "lo-fi" (le terme français équivalent serait "basse fidélité"), l'effet BitCrusher est pour vous ! Il permet de réduire brutalement (par décimation et élimination des derniers bits) la résolution numérique du signal audio entrant, ce qui donne un son plein de bruit de fond et de distorsion. Vous pouvez ainsi faire sonner un signal audio original en 24 bits comme s'il était en 8, voire 4 bits, ou même le rendre complètement confus et méconnaissable.

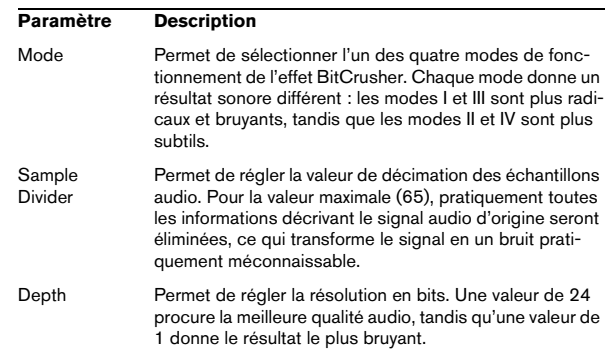

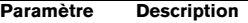

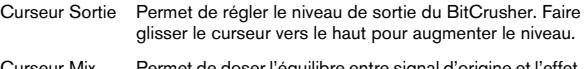

Curseur Mix Permet de doser l'équilibre entre signal d'origine et l'effet. Si Bitcrusher est utilisé comme effet Send, ce paramètre doit être au maximum afin de pouvoir contrôler le dosage avec le réglage du départ.

### <span id="page-7-0"></span>**DaTube (non pris en charge dans Cubase LE)**

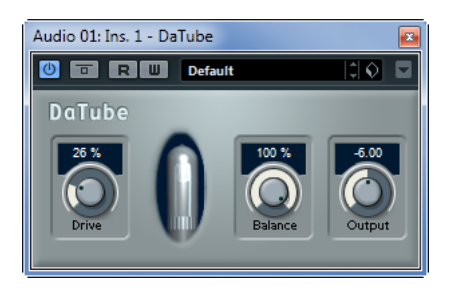

Cet effet recrée par émulation la chaleur et le son chatoyant caractéristiques des amplificateurs à lampes (ou tubes).

Les paramètres suivants sont disponibles :

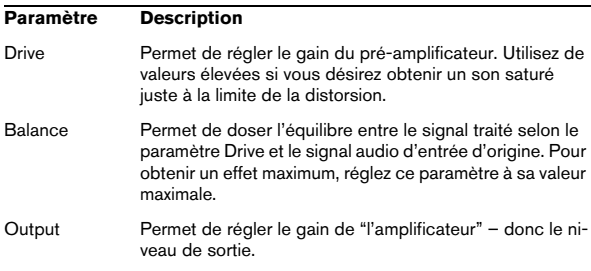

# <span id="page-7-1"></span>**Distortion**

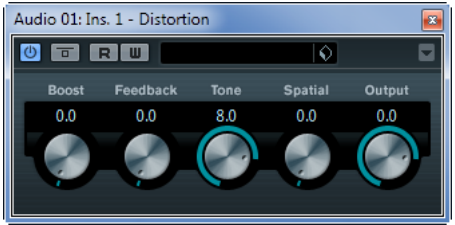

L'effet Distortion ajoute de la distorsion à vous pistes.

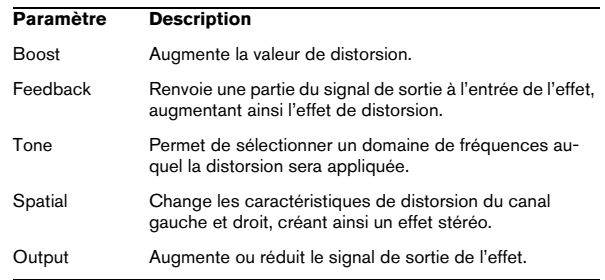

# <span id="page-8-2"></span>**Grungelizer**

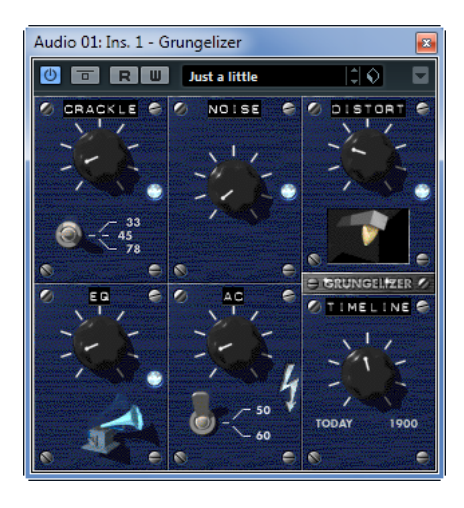

Le Grungelizer ajoute du bruit de fond et des craquements d'électricité statique à vos enregistrements : un peu comme lorsqu'on écoute une radio avec de mauvaises conditions de réception, ou un disque vinyle usé et rayé. Les paramètres suivants sont disponibles :

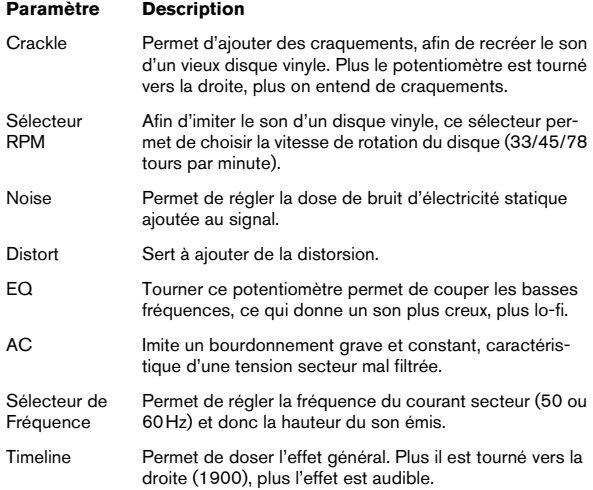

# <span id="page-8-0"></span>**Plug-ins de Dynamique**

Cette section regroupe les descriptions des plug-ins de la catégorie "Dynamics".

### <span id="page-8-1"></span>**Compressor (Cubase Elements uniquement)**

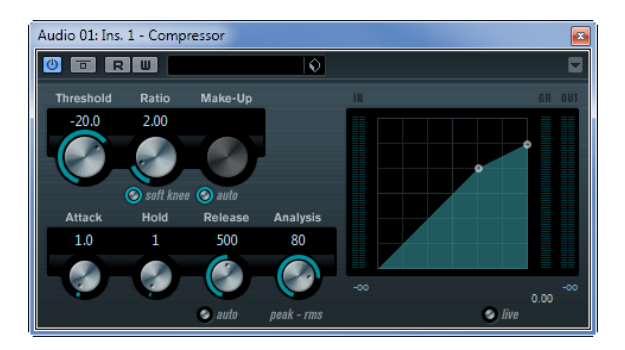

Le Compresseur réduit la dynamique de l'audio, ce qui renforce les sons doux ou adoucit les sons les plus forts, ou les deux. Le Compresseur dispose de contrôles spécifiques des paramètres : Threshold (seuil), Ratio (taux), Attack (attaque), Hold (maintien), Release (relâchement) et Make-Up Gain (compenser réduction du niveau). Le Compresseur dispose d'un affichage séparé qui illustre de façon graphique la courbe de compression, établie en fonction des réglages des paramètres Threshold et Ratio. Le Compresseur dispose aussi d'un vu-mètre de Réduction de Gain indiquant la valeur de cette réduction en dB, des modes de compression Soft Knee/Hard Knee et d'une fonction Auto dépendante du programme pour le paramètre Release.

Les paramètres suivants sont disponibles : **Limiter** 

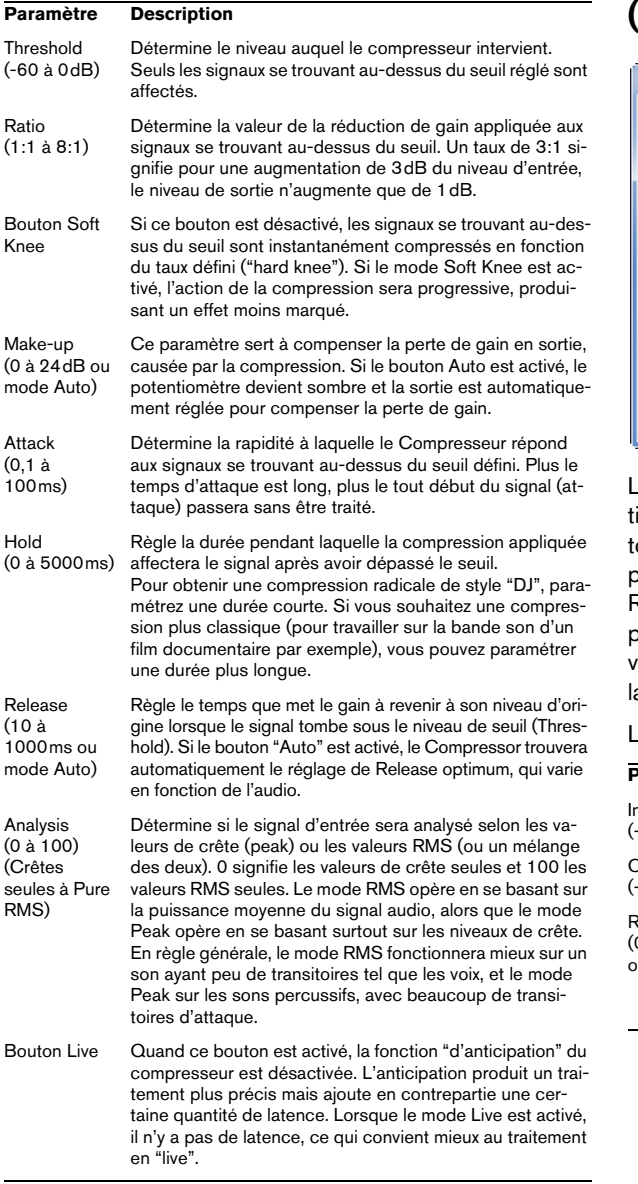

# <span id="page-9-0"></span>**(non pris en charge dans Cubase LE)**

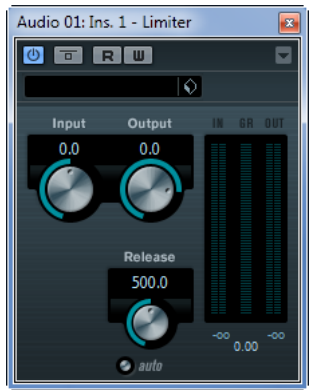

Le Limiter est conçu pour veiller à ce que le niveau de sorie ne dépasse jamais un certain niveau défini, pour éviter out écrêtage dans les appareils qui suivent. Le Limiter peut régler et optimiser automatiquement le paramètre Release en fonction du matériau audio, ou ce paramètre peut être réglé manuellement. Le Limiter dispose aussi de vu-mètres séparés pour les niveaux d'entrée, de sortie et a limitation (au milieu).

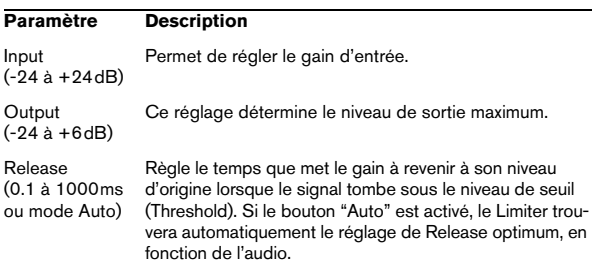

# <span id="page-10-0"></span>**VSTDynamics**

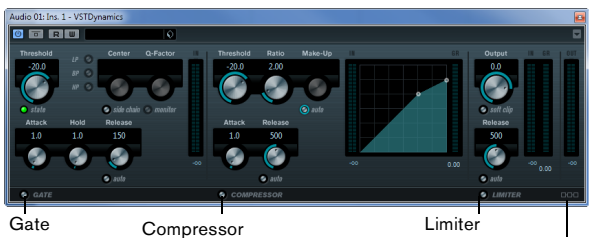

Module Configuration

VSTDynamics est un effet de traitement de la dynamique élaboré. Il combine trois traitements séparés : Gate, Compressor et Limiter, ce qui permet d'assurer les fonctions de traitement de dynamique les plus usuelles. La fenêtre est divisée en trois sections, contenant des contrôles et des vu-mètres pour chaque traitement.

#### **Activer les traitements séparément**

Vous activez chacun des traitements à l'aide des boutons situés en bas de la fenêtre du plug-in.

### **La section Gate**

Un "noise gate", littéralement "porte de bruit" est une méthode qui réduit au silence les signaux audio dont le niveau est inférieur à une valeur de seuil définie à l'avance. Dès que le niveau du signal audio dépasse ce seuil, la porte s'ouvre et laisse passer le signal tel que.

Les paramètres suivants sont disponibles :

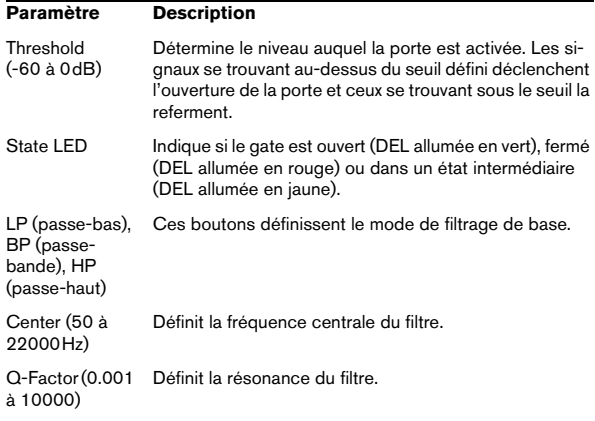

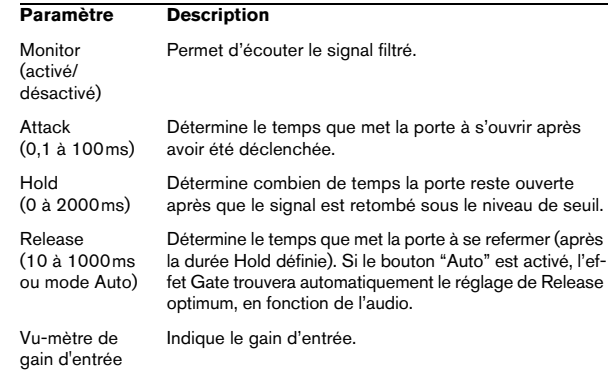

### **La section Compressor**

Le Compresseur réduit la dynamique de l'audio, ce qui renforce les sons doux ou adoucit les sons les plus forts, ou les deux. Il fonctionne comme un compresseur standard, avec des contrôles spécifiques pour les paramètres Threshold (seuil), Ratio (taux), Attack, Hold (maintien), Release (relâchement) et Make-Up Gain. Le Compresseur dispose d'un affichage séparé qui illustre de façon graphique la courbe de compression, établie en fonction des réglages des paramètres Threshold, Ratio et Make-Up Gain. Le compresseur offre également des vu-mètres de gain d'entrée et de réduction du gain, ainsi qu'une fonction Auto déterminée en fonction du programme et s'appliquant au paramètre Release (relâchement).

Les paramètres disponibles fonctionnent comme ceci :

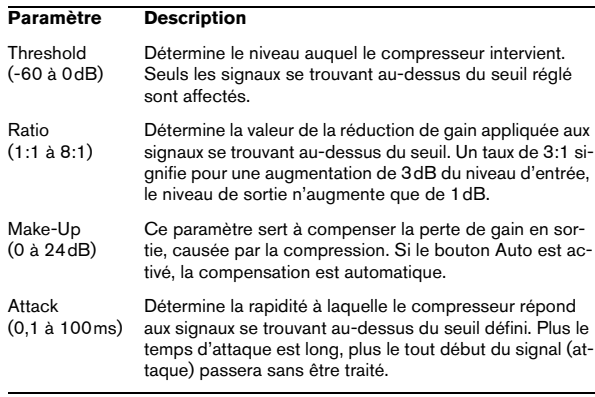

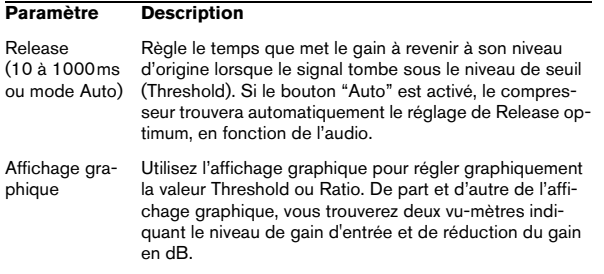

### **La section Limiter**

Le Limiter est conçu pour veiller à ce que le niveau de sortie ne dépasse jamais un certain seuil défini, pour éviter tout écrêtage dans les appareils qui suivent. Les limiteurs conventionnels nécessitent habituellement des réglages très précis des paramètres Attack et Release, pour éviter que le niveau de sortie ne dépasse le niveau de seuil fixé. Le Limiter peut régler et optimiser automatiquement le paramètre Release en fonction du matériau audio, ou ce paramètre peut être réglé manuellement.

Les paramètres suivants sont disponibles :

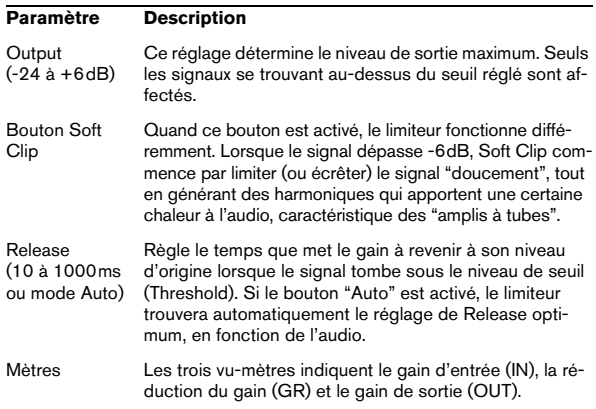

### **Le bouton Module Configuration**

Dans le coin inférieur droit du panneau de contrôle se trouve le bouton "Module Configuration" qui vous permet de déterminer l'ordre dans lequel le signal traverse les trois processeurs. Modifier cet ordre donne souvent des résultats différents, et passer d'une option à une autre permet de comparer rapidement l'ordre convenant le mieux à une situation donnée. Il suffit de cliquer sur le bouton "Module Configuration" pour passer à une autre configuration. Il existe trois options de routage :

- C-G-L (Compressor-Gate-Limit)
- G-C-L (Gate-Compressor-Limit)
- C-L-G (Compressor-Limit-Gate)

# <span id="page-12-2"></span><span id="page-12-0"></span>**Plug-ins de Filtre**

Cette section regroupe les descriptions des plug-ins de la catégorie "Filter".

# <span id="page-12-1"></span>**DualFilter**

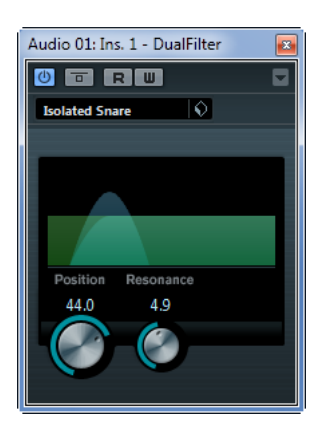

DualFilter filtre certaines fréquences et laisse passer d'autres.

Les paramètres suivants sont disponibles :

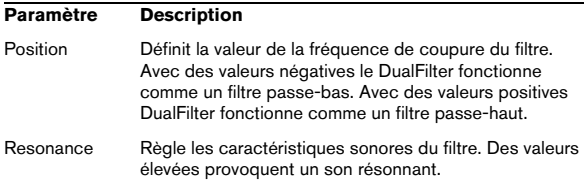

## <span id="page-12-3"></span>**StepFilter (Cubase Elements uniquement)**

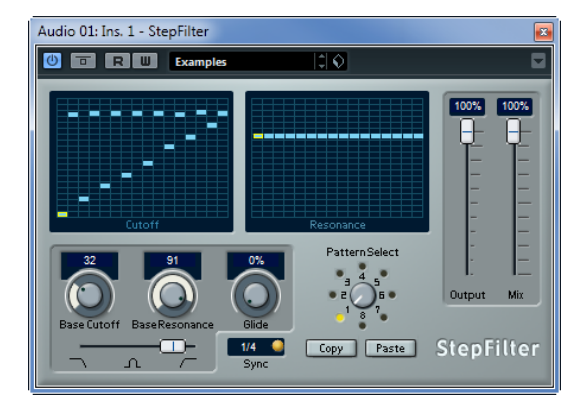

StepFilter ("filtre par pas") est un filtre multimode contrôlé par pattern, qui permet de créer des effets de filtrage et de pulsations rythmiques.

#### **Fonctionnement général**

StepFilter permet de générer simultanément deux patterns (séquences) de 16 pas s'appliquant à la fréquence de coupure du filtre et au paramètre de résonance, en synchronisation avec le tempo du séquenceur.

#### **Réglage des valeurs de pas**

**•** Pour régler les valeurs de pas, il suffit de cliquer dans les fenêtres de la grille du pattern.

**•** Pour entrer une seule valeur de pas, il suffit de cliquer sur une case vide de la grille. Les entrées existantes peuvent être tirées vers le haut/bas comme désiré. En cliquant puis en faisant glisser vers la gauche ou vers la droite, vous effectuez des entrées de pas consécutives à partir de l'emplacement du pointeur.

**•** L'axe horizontal indique, de gauche à droite, les pas de pattern 1 à 16 ; l'axe vertical détermine les valeurs (relatives) de fréquence de coupure du filtre et du paramètre de résonance.

Plus la valeur de pas que vous entrez se trouve haut sur l'axe vertical, plus la valeur relative de fréquence de coupure ou de résonance est élevée.

**•** En lançant la lecture puis en modifiant les patterns s'appliquant aux paramètres de fréquence de coupure et de résonance, vous pouvez entendre la façon dont vos patterns de filtre modifient le son de la source connectée au StepFilter.

#### **Sélection de nouveaux patterns**

**•** Les patterns créés sont enregistrés avec les données du projet – vous pouvez en enregistrer un maximum de 8. Les paramètres de fréquence de coupure et de résonance sont mémorisés ensemble dans les cases de 8 patterns.

**•** Servez-vous du potentiomètre Pattern Select situé sous la grille de résonance pour sélectionner un nouveau pattern.

Les nouveaux patterns possèdent tous les mêmes valeurs de pas par défaut.

#### **Utilisation des fonctions de copier/coller de patterns pour créer des variations**

Vous pouvez utiliser les boutons Copy (Copier) et Paste (Coller) situés sous le sélecteur de pattern et ainsi copier un pattern vers une autre case de pattern afin d'y apporter des variations.

**•** Une fois sélectionné le pattern que vous désirez copier, cliquez sur le bouton Copy, sélectionnez une autre case de pattern, puis cliquez sur Paste.

Le pattern est alors copié dans cette nouvelle case et vous pouvez l'éditer afin de créer des variations à partir du pattern d'origine.

#### **Paramètres du plug-in StepFilter**

Les paramètres suivants sont disponibles :

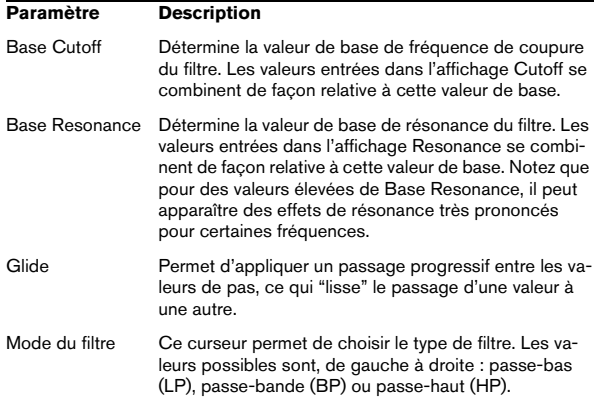

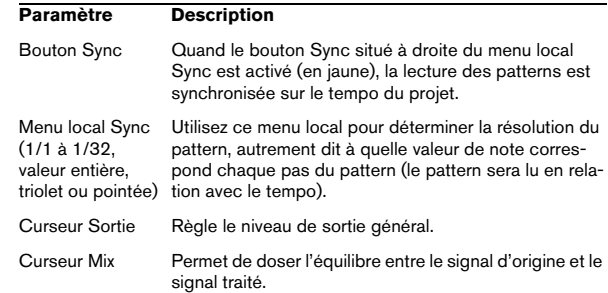

### <span id="page-13-0"></span>**ToneBooster (non pris en charge dans Cubase LE)**

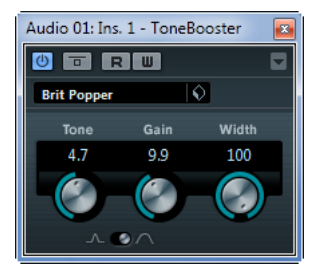

Ce filtre permet d'augmenter le gain dans une bande de fréquences sélectionnée. Il est particulièrement utile si vous l'insérez avant AmpSimulator dans la chaîne des plug-ins (voir ["AmpSimulator" à la page 7](#page-6-1)), car il augmente considérablement la palette de sons disponible.

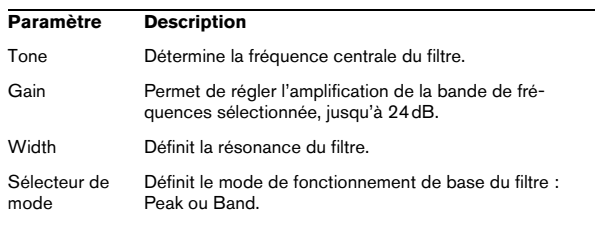

# <span id="page-14-2"></span>**WahWah (non pris en charge dans Cubase LE)**

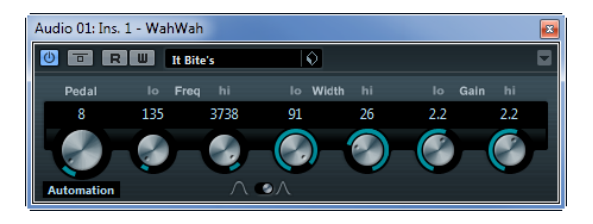

WahWah est un filtre à pente variable pouvant être autocontrôlé en MIDI qui modélise la célèbre pédale d'effet analogique du même nom (voir ci-dessous). Vous pouvez spécifier indépendamment la fréquence, la largeur de bande et le gain pour les positions Lo et Hi Pedal. Le point de crossover entre les positions Lo et Hi Pedal est de 50.

Les paramètres suivants sont disponibles :

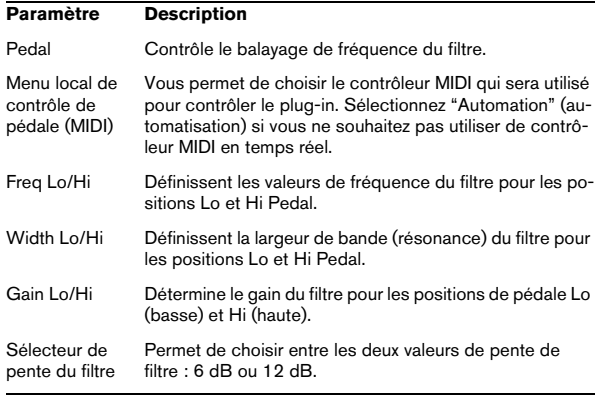

#### **Contrôle MIDI**

Si vous désirez contrôler en temps réel, via MIDI, le paramètre Pedal, il faut envoyer les données MIDI au plug-in WahWah.

**•** Dès que vous aurez ajouté le plug-in WahWah en tant qu'effet d'Insert (pour une piste audio ou une voie FX), il sera disponible dans le menu local d'assignation de sortie pour les pistes MIDI.

Si WahWah est sélectionné dans le menu d'assignation de sortie, les données MIDI sont envoyées de la piste sélectionnée vers le plug-in.

# <span id="page-14-0"></span>**Plug-ins de Mastering**

Cette section regroupe les descriptions des plug-ins de la catégorie "Mastering".

### <span id="page-14-1"></span>**UV22HR (Cubase Elements uniquement)**

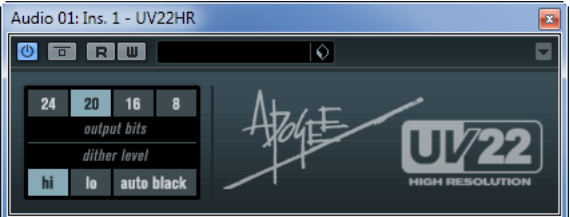

Le UV22HR est un plug-in de Dithering, basé sur un algorithme élaboré développé par Apogee. Le concept de Dithering est présenté dans le chapitre "Effets audio" du Mode d'Emploi.

Les paramètres suivants sont disponibles :

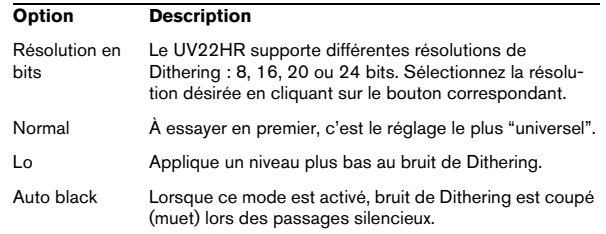

 $\triangle$  Le Dithering doit toujours être appliqué après le post fader d'un bus de sortie.

# <span id="page-15-0"></span>**Plug-ins de Modulation**

Cette section regroupe les descriptions des plug-ins de la catégorie "Modulation".

# <span id="page-15-1"></span>**AutoPan**

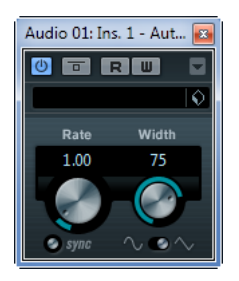

C'est un effet de panoramique automatique simple, pouvant utiliser différentes formes d'onde pour moduler la position stéréo (pan) gauche-droite. Cet effet peut, au choix, être basé sur le tempo ou utiliser des réglages manuels de la vitesse de modulation.

Les paramètres suivants sont disponibles :

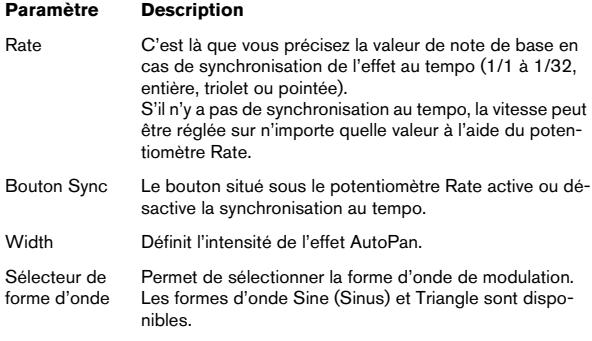

# <span id="page-15-2"></span>**Chopper**

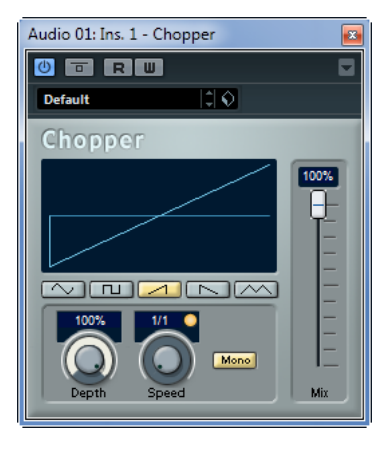

Chopper est une combinaison d'effet de Trémolo et d'Autopan. Il utilise différentes formes d'ondes afin de moduler le niveau du signal (Trémolo) et sa position dans l'image stéréo (panoramique automatique gauche-droite). Les paramètres de modulation peuvent être réglés manuellement ou synchronisés au tempo.

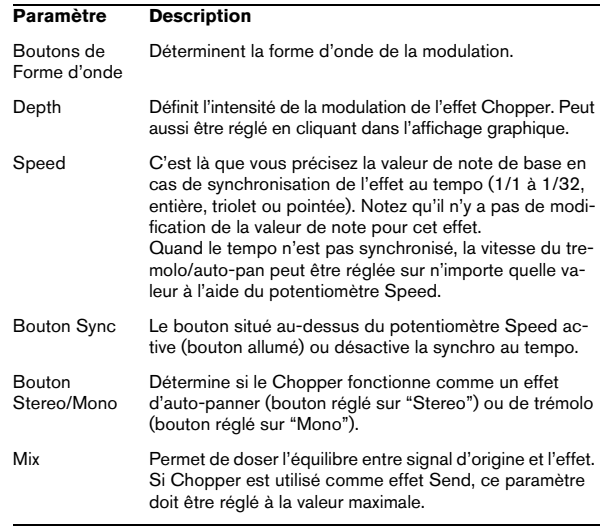

## <span id="page-16-0"></span>**Chorus**

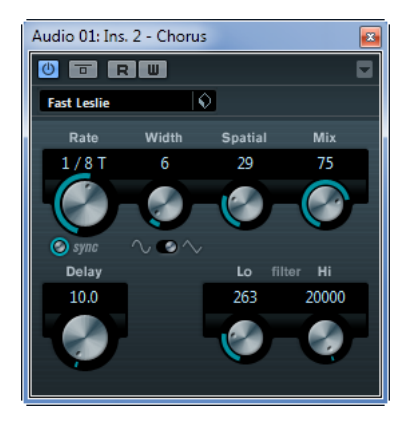

Il s'agit d'un effet chorus à un étage. Il double le signal entrant d'une version légèrement désaccordée du même signal.

Les paramètres suivants sont disponibles :

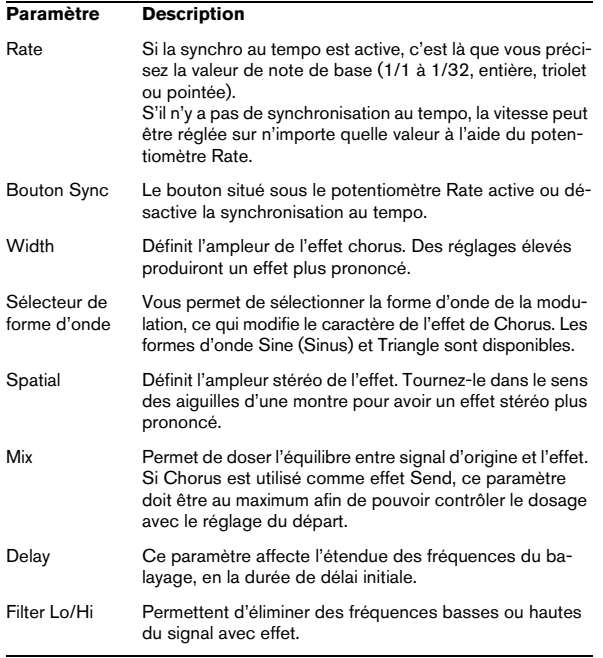

# <span id="page-16-1"></span>**Flanger**

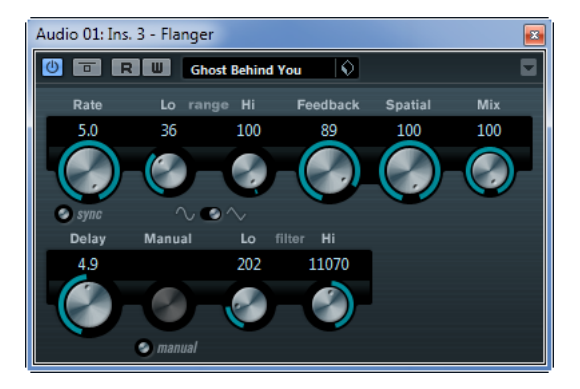

Effet de Flanger classique bénéficiant d'un réglage de la stéréo.

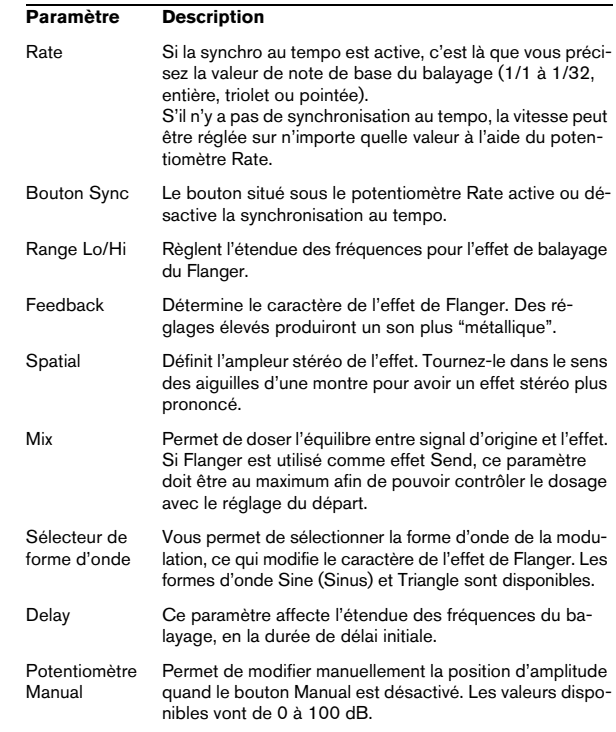

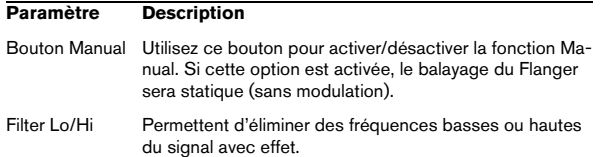

## <span id="page-17-0"></span>**Metalizer (non pris en charge dans Cubase LE)**

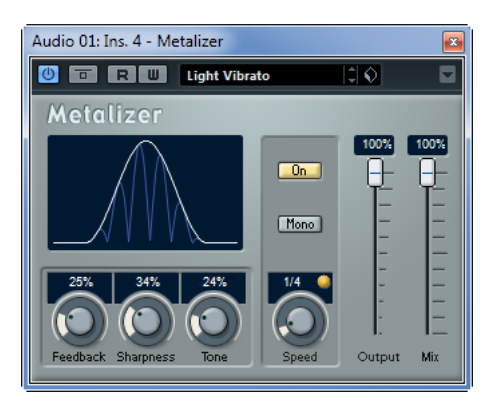

L'effet Metalizer fait passer le signal audio par un filtre à fréquence variable, et dispose de la fonction sync ou modulation temporelle ainsi que d'un réglage de réinjection (Feedback).

#### Voici les paramètres disponibles :

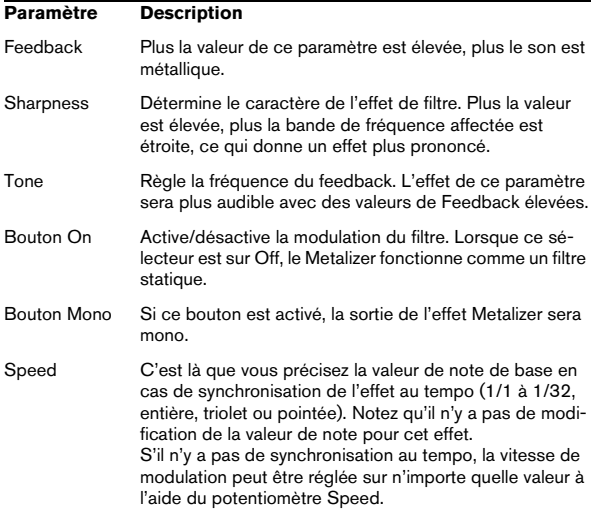

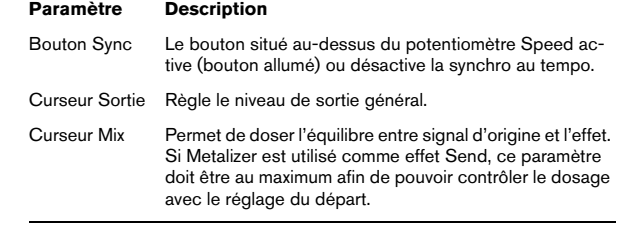

### <span id="page-17-1"></span>**Phaser**

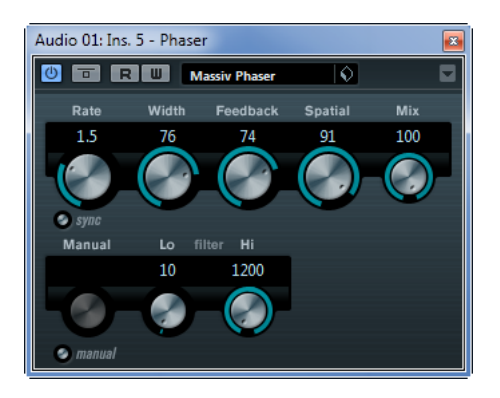

Le plug-in de Phaser produit cet effet de "swoosh" caractéristique, avec en plus un réglage de la stéréo.

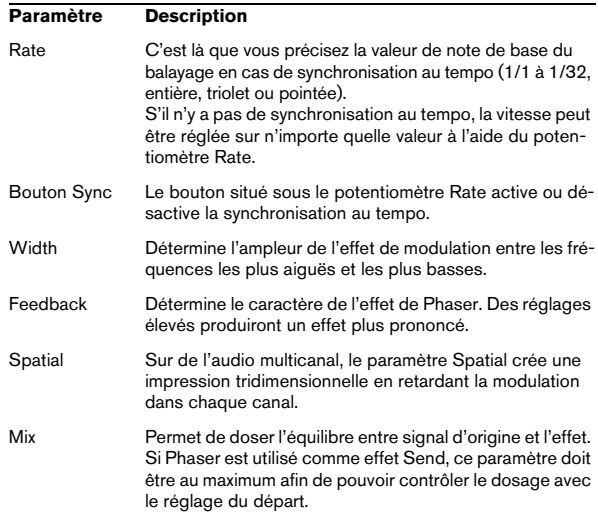

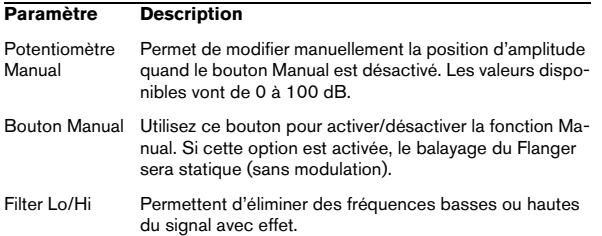

### <span id="page-18-0"></span>**RingModulator (non pris en charge dans Cubase LE)**

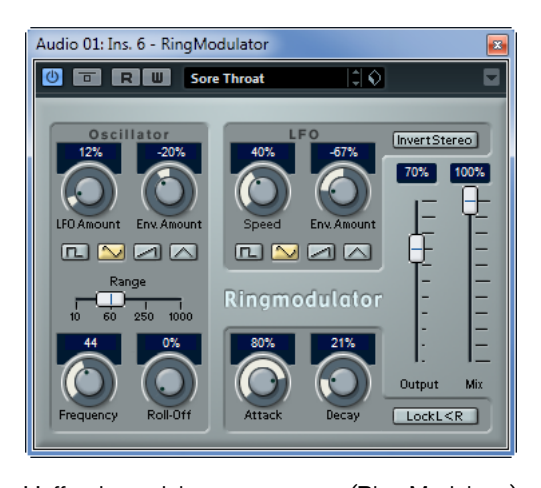

L'effet de modulateur en anneau (Ring Modulator) permet de produire des signaux harmoniques complexes, rappelant des sons de cloches. L'effet de Ring Modulator fonctionne en multipliant ensemble deux signaux audio. La sortie "modulée en anneau" contient des fréquences supplémentaires, générées à partir de la somme et de la différence des fréquences des deux signaux d'origine.

L'effet de Ring Modulator dispose d'un oscillateur intégré, dont le signal est multiplié par le signal d'entrée afin de produire l'effet.

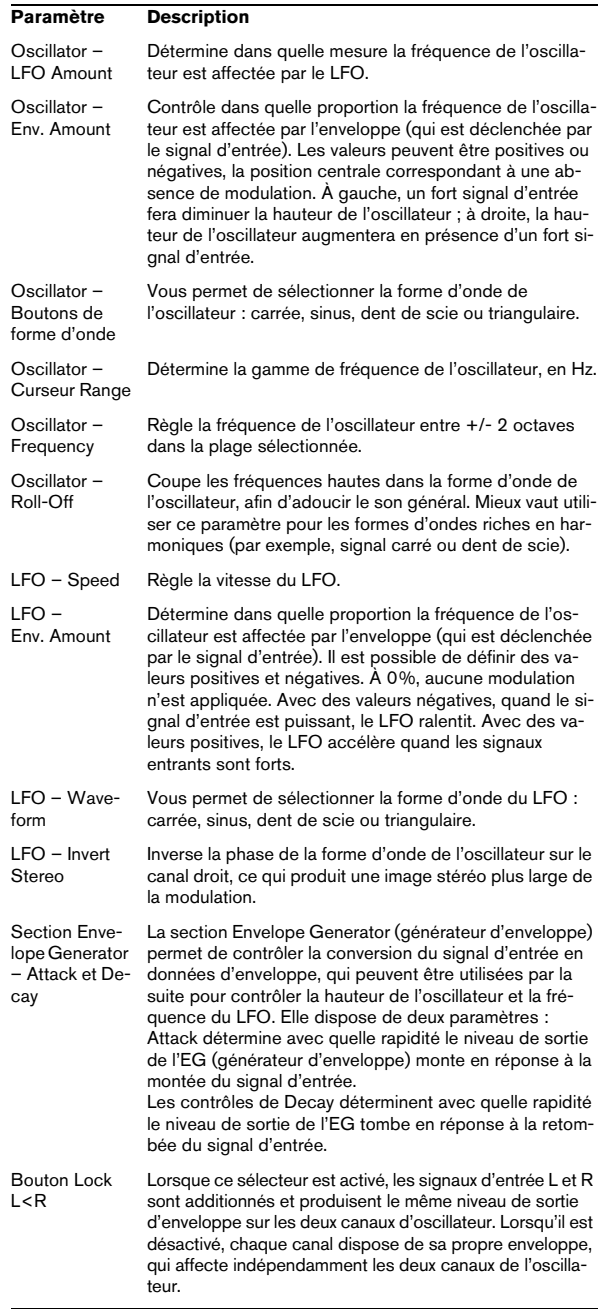

#### **Paramètre Description**

Curseur Sortie Règle le niveau de sortie général.

Curseur Mix Permet de doser l'équilibre entre le signal d'origine et le signal traité.

### <span id="page-19-0"></span>**Rotary (Cubase Elements uniquement)**

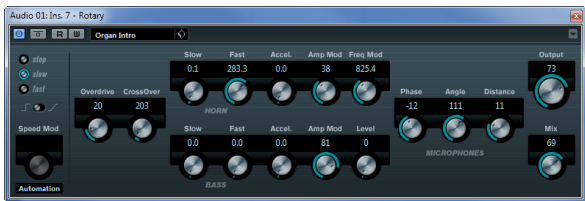

Le plug-in Rotary simule l'effet classique obtenu en faisant passer le son dans un haut-parleur rotatif. Les boîtiers de haut-parleurs rotatifs sont équipés de haut-parleurs qui tournent à des vitesses variables afin de produire un effet de chorus rotatif, comme celui couramment utilisé dans les orgues. L'effet Rotary propose tous les paramètres associés à une "vraie" cabine de ce type.

Les paramètres suivants sont disponibles :

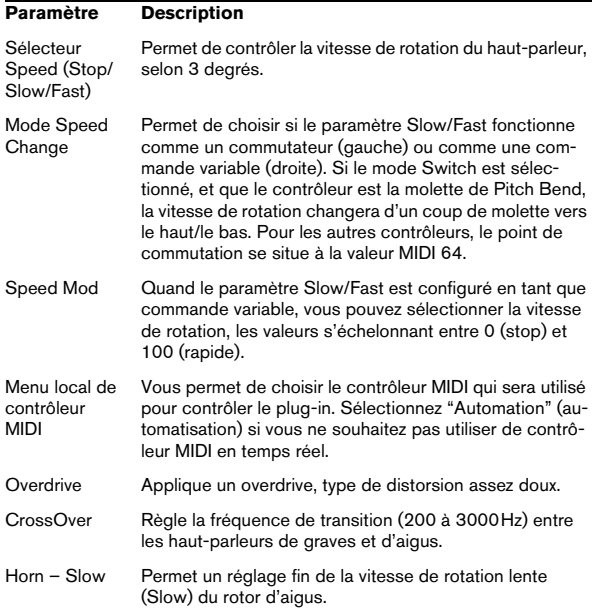

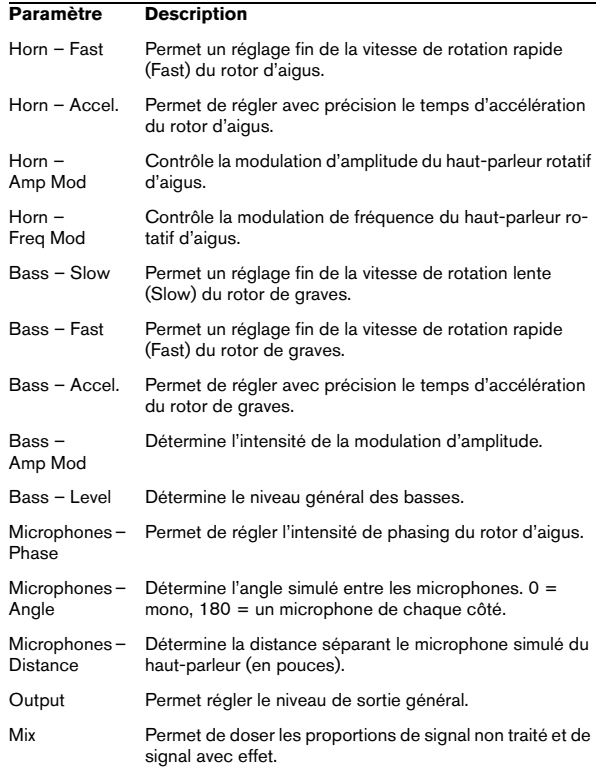

#### **Envoi de données MIDI à l'effet Rotary**

Des données MIDI peuvent être envoyées à l'effet Rotary pour un contrôle en temps réel des valeurs du paramètre Speed.

**•** Dès que vous aurez ajouté le plug-in Rotary en tant qu'effet d'Insert (pour une piste audio ou une voie FX), il sera disponible dans le menu local d'assignation de sortie pour les pistes MIDI.

Si Rotary est sélectionné dans le menu d'assignation de sortie, les données MIDI sont envoyées de la piste sélectionnée vers le plug-in.

# <span id="page-20-0"></span>**Tranceformer (non pris en charge dans Cubase LE)**

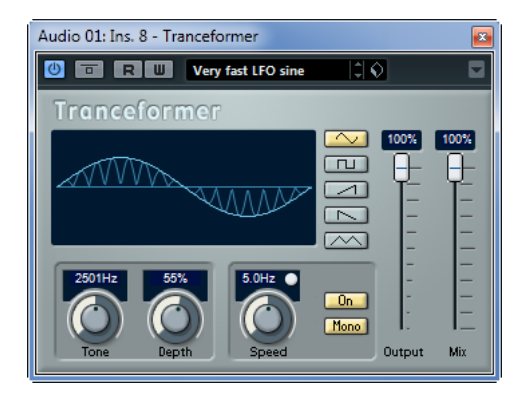

Tranceformer est un effet de modulateur en anneau, permettant de moduler l'amplitude d'un signal par un autre, ce qui crée des phénomènes complexes de distorsion du spectre harmonique. Ici, c'est un oscillateur à fréquence variable qui module l'amplitude du signal d'entrée. Vous pouvez utiliser un second oscillateur pour moduler la fréquence du premier, synchronisé au tempo du projet si vous le souhaitez.

Les paramètres suivants sont disponibles :

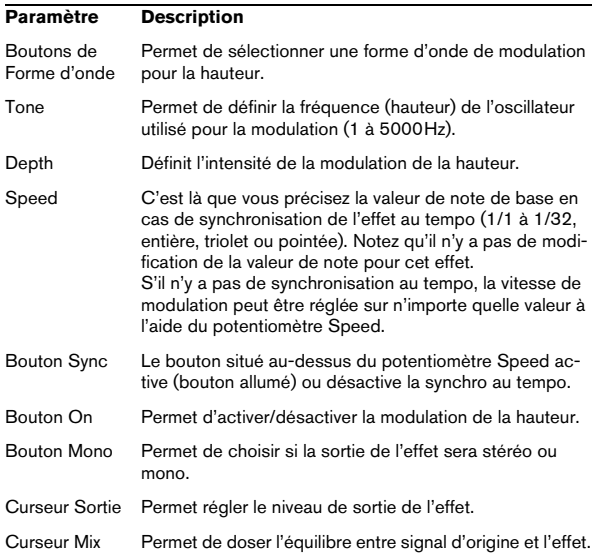

 $\Rightarrow$  Notez qu'en cliquant et en faisant glisser dans l'affichage vous pouvez régler les paramètres Tone et Depth en même temps !

# <span id="page-20-1"></span>**Tremolo**

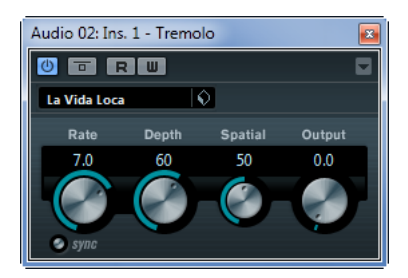

Le Trémolo produit une modulation de l'amplitude (volume). Les paramètres suivants sont disponibles :

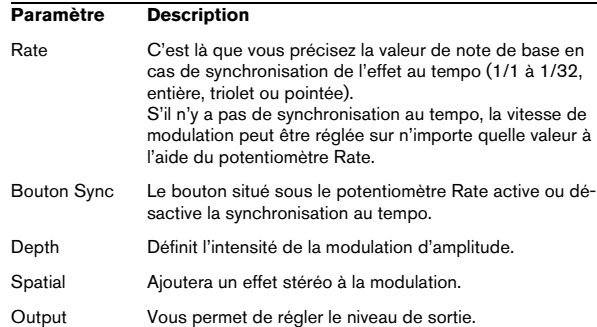

# <span id="page-21-2"></span>**Vibrato**

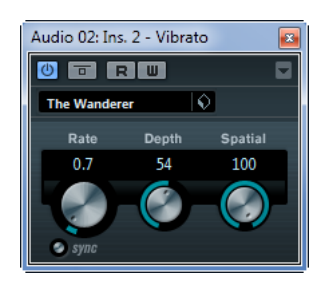

Le plug-in Vibrato produit une modulation de hauteur. Les paramètres suivants sont disponibles :

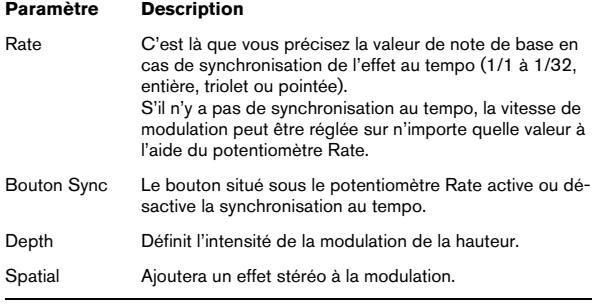

# <span id="page-21-0"></span>**Plug-ins Pitch Shift**

Cette section regroupe les descriptions des plug-ins de la catégorie "Pitch Shift".

### <span id="page-21-1"></span>**Octaver (non pris en charge dans Cubase LE)**

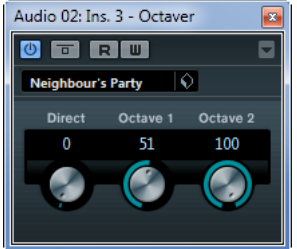

Ce plug-in peut générer deux voix supplémentaires qui suivent la hauteur du signal d'entrée, respectivement à une et deux octaves plus bas que la hauteur d'origine. L'Octaver convient davantage aux signaux monophoniques.

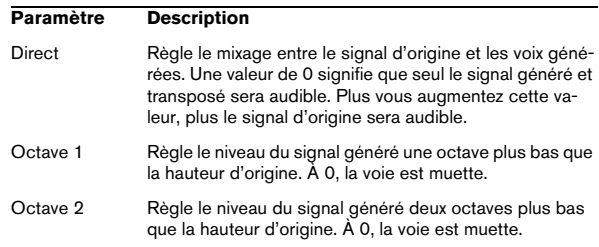

### <span id="page-22-0"></span>**Pitch Correct (Cubase Elements uniquement)**

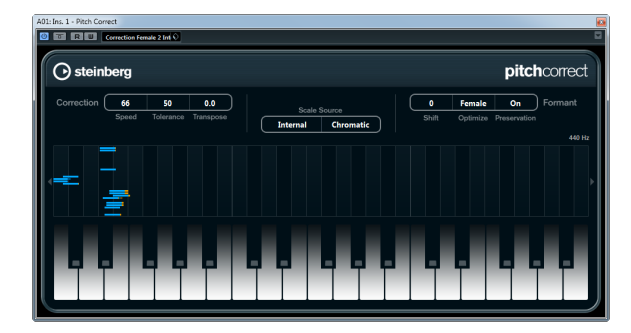

Pitch Correct détecte, ajuste et corrige automatiquement en temps réel les légères incohérences de hauteur et d'intonation dans les interprétations vocales monophoniques et instrumentales. Les algorithmes très élaborés de ce plug-in préservent les formants du son d'origine et permettent donc d'avoir une correction de hauteur donnant un son naturel sans le typique effet "Mickey Mouse".

De plus, vous pouvez utiliser le Pitch Correct de manière créative. Vous pouvez par ex. créer un accompagnement vocal en modifiant le chant solo ou créer des sons de Vocoder en utilisant des valeurs extrêmes. Vous pouvez utiliser un contrôleur MIDI externe, une piste MIDI ou le clavier virtuel pour "jouer" une note ou une gamme des hauteurs cibles qui va déterminer les notes de la gamme réelle à laquelle l'audio doit être adapté. Ceci vous permet de modifier l'audio d'une façon très rapide et très simple, ce qui s'avère extrêmement utile pour les performances en Live. Dans l'affichage clavier, l'audio d'origine sera montré en bleu alors que les changements seront visualisés en orange.

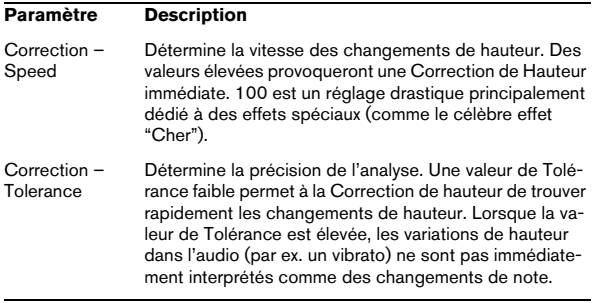

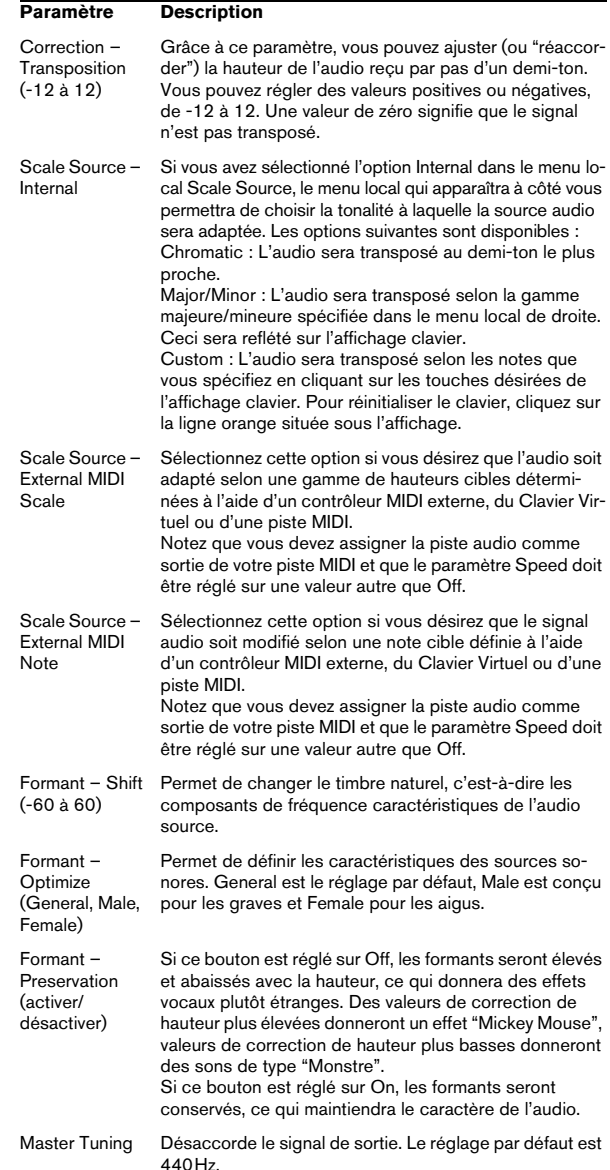

# <span id="page-23-0"></span>**Plug-ins de Réverbération**

Cette section regroupe les descriptions des plug-ins de la catégorie "Reverb".

# <span id="page-23-3"></span>**RoomWorks SE**

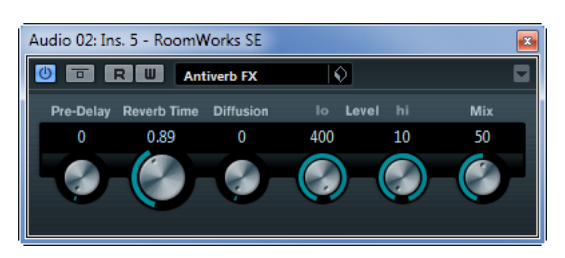

Roomworks SE est un plug-in de réverb de grande qualité.

Les paramètres suivants sont disponibles :

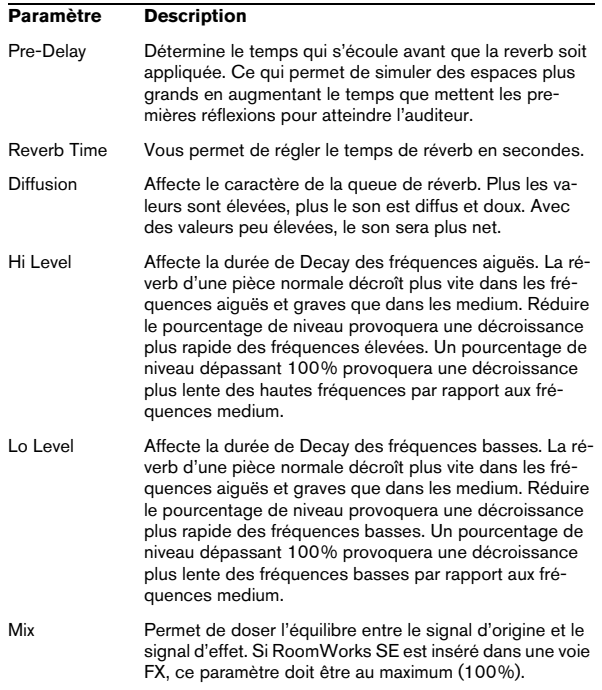

# <span id="page-23-1"></span>**Plug-ins Spatial + Panner**

Cette section regroupe les descriptions des plug-ins de la catégorie "Spatial + Panner".

### <span id="page-23-2"></span>**MonoToStereo (non pris en charge dans Cubase LE)**

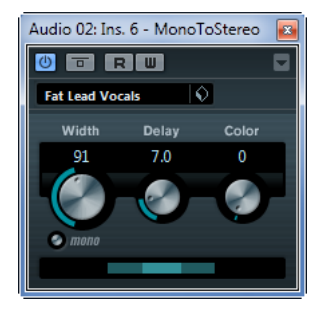

Cet effet transformera un signal mono en un signal "pseudo-stéréo". Ce plug-in doit être inséré dans une piste stéréo rejouant un fichier mono.

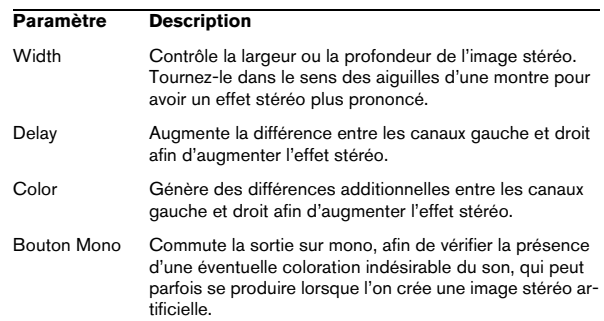

### <span id="page-24-1"></span>**StereoEnhancer (Cubase Elements uniquement)**

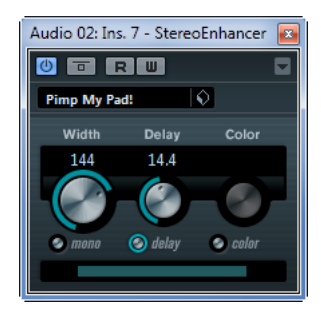

Ce plug-in élargit la stéréo d'un matériau audio (stéréo). Il ne peut pas être utilisé avec des fichiers mono.

Les paramètres suivants sont disponibles :

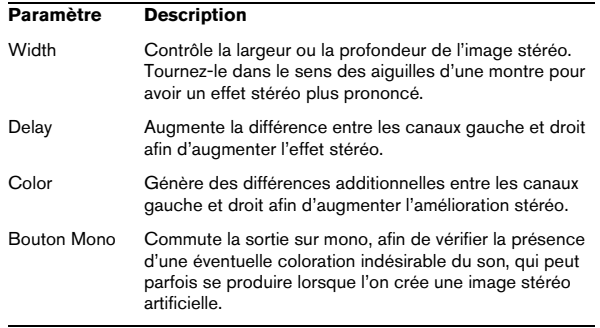

# <span id="page-24-0"></span>**Plug-ins Tools**

Cette section regroupe les descriptions des plug-ins de la catégorie "Tools".

### <span id="page-24-2"></span>**Tuner (non pris en charge dans Cubase LE)**

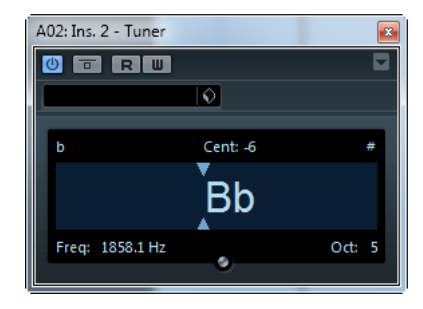

Il s'agit d'un accordeur de guitare. Il suffit de brancher une guitare ou un autre instrument sur une entrée audio et de sélectionner le Tuner comme effet d'insert (veillez à désactiver tout autre effet modifiant la hauteur comme le chorus ou le vibrato).

Quand vous jouez une note, sa hauteur est indiquée au milieu de l'afficheur. De plus, la fréquence en Hz est mentionnée en bas à gauche et l'octave en bas à droite.

Les deux flèches indiquent tout écart de hauteur. Si la hauteur est trop basse, elles sont positionnées dans la moitié gauche de l'afficheur, si elle est trop haute, elles sont positionnées dans la moitié droite. L'écart est aussi indiqué (en Centièmes) en haut de l'afficheur.

**•** Si une corde est désaccordée (c'est-à-dire si la corde E (mi) indique la hauteur Eb), accordez-la jusqu'à ce que la bonne hauteur soit indiquée et que les deux flèches soient au milieu.

Répétez la même procédure pour chaque corde.

**•** Pour rendre muet le signal de sortie de manière à pouvoir vous accorder en silence, activez le bouton Rendre Muet situé au milieu de la partie inférieure de l'interface du plug-in.

# **2**

# <span id="page-25-0"></span>**Les Instruments VST fournis**

# <span id="page-26-0"></span>**Introduction**

Ce chapitre contient des descriptions des instruments VST fournis et de leurs paramètres.

### <span id="page-26-2"></span><span id="page-26-1"></span>**Groove Agent ONE (Cubase Elements uniquement)**

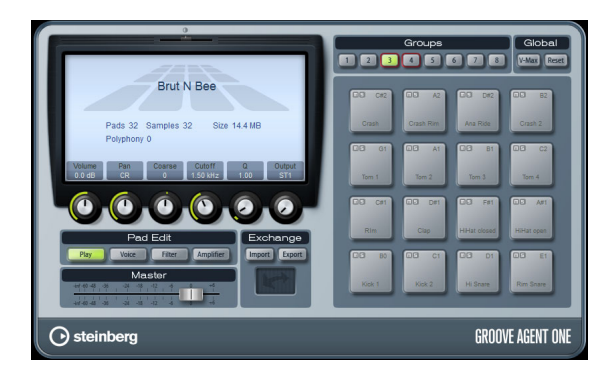

Groove Agent ONE est une boîte à rythme virtuelle de style MPC à échantillonnage simple à utiliser permettant de créer des battements et de reconstruire des boucles.

Les échantillons audio peuvent être associés aux pads de Groove Agent ONE. Chaque pad est associé à une hauteur MIDI, ce qui permet de déclencher chaque pad via des notes MIDI.

Pour faciliter la création de vos propres motifs rythmiques, Groove Agent ONE dispose d'un certain nombre de fonctions élaborées.

### **Groupes et pads**

Les pads et toutes les fonctions relatives à l'association et à l'audition des sons se trouvent dans la moitié droite du panneau Groove Agent ONE.

Groove Agent ONE dispose de 128 pads, organisés en huit groupes de 16. Vous pouvez passer d'un groupe à un autre en cliquant sur les boutons de groupe correspondants (étiquetés 1 à 8) au-dessus des pads. Chaque pad est assigné à une note MIDI particulière (de C-2 à G8, ce qui équivaut à 128 notes).

**•** Le bouton du groupe actif est allumé. Si un ou plusieurs pads d'un groupe ont des échantillons qui leur ont été assignés, un cadre rouge supplémentaire apparaît autour des boutons de groupe.

Par défaut, le groupe 3 est actif lorsque vous ouvrez Groove Agent ONE.

#### **Fonctions des pads**

**•** Les pads indiquent la note MIDI associée dans leur angle supérieur droit.

Vous pouvez changer cette note MIDI en faisant un clic droit dessus et en sélectionnant une autre note dans le menu local.

**•** Vous pouvez assigner un maximum de huit échantillons à un pad.

Voir ["Glisser-déposer de l'audio" à la page 28](#page-27-0).

**•** Si un ou plusieurs échantillons ont été assignés à un pad, le nom du premier de ces échantillons est affiché en bas du pad.

Pour changer ce nom, faites un clic droit dessus, entrez un nouveau nom et pressez [Entrée]. Ceci vous permet, par ex., d'indiquer que plusieurs échantillons ont été assignés à ce pad.

**•** Pour supprimer une assignation d'échantillon, cliquez sur le pad et faites glisser le ou les échantillons associés sur l'icône Corbeille dans l'écran LCD situé à gauche (voir ["Édition des sons" à la page 30](#page-29-0)).

Notez que l'icône de corbeille ne se trouve que dans les pages Voice, Filter ou Amplifier.

**•** L'état du pad est indiqué par différentes couleurs.

Pendant la lecture, un pad reste allumé en jaune tant qu'un échantillon qui lui est assigné est relu. Lorsque l'un des boutons Voice, Filter ou Amplifier est activé dans la section Pad Edit et que vous cliquez sur un pad, il devient vert clair pour indiquer qu'il est sélectionné en vue d'une édition. Les pads non sélectionnés qui ne rejouent aucun échantillon sont en gris.

**•** Pour sélectionner plusieurs pads pour l'édition sonore, faites un [Ctrl]/[Commande]-clic sur ces pads. Le pad sélectionné en premier devient vert clair et les autres pads sélectionnés deviennent vert foncé (voir ["Édition des sons" à la page 30\)](#page-29-0).

**•** Pour rendre un pad muet ou l'écouter en solo, cliquez sur l'icône correspondante située dans le coin supérieur gauche de ce pad.

L'icône s'allume afin d'indiquer que le pad est muet ou en solo. Quand vous écoutez un pad en solo, tous les autres pads deviennent automatiquement muets. Pour désactiver le statut muet ou solo du pad, cliquez à nouveau sur l'icône correspondante.

**•** Vous pouvez faire glisser un échantillon d'un pad à un autre.

Si le second pad a déjà un échantillon qui lui est assigné, l'assignation d'échantillon est échangée. Notez que vous pouvez également intervertir les notes MIDI de deux pads en pressant [Maj] lorsque vous déposez l'échantillon.

**•** Vous pouvez faire glisser des échantillons d'un groupe à un autre.

Cliquez sur un pad auquel un échantillon a été assigné, maintenez le bouton de la souris enfoncé et déplacez le pointeur de la souris sur le bouton d'un autre groupe. Lorsque l'affichage du pad change pour afficher les pads de l'autre groupe, déposez l'échantillon sur le pad désiré.

#### **Vélocité**

**•** La vélocité est déterminée par l'endroit où vous cliquez : elle est plus basse en bas du pad et plus élevée en haut.

**•** Vous pouvez forcer tous les pads à se régler sur une valeur de vélocité de 127 en activant le bouton V-Max dans la section Global en haut à droite du panneau Groove Agent ONE.

#### **Réinitialiser les pads**

Vous trouverez un bouton Reset (Réinitialiser) dans la section Global en haut à droite du panneau Groove Agent ONE. Il vous permet de vider toutes les assignations de pad de l'occurrence actuelle de Groove Agent ONE.

Par précaution, le bouton Reset est verrouillé par défaut. Cliquer sur le bouton Reset lorsqu'il est verrouillé n'aura aucun effet.

Pour déverrouiller le bouton Reset, maintenez enfoncée la touche [Maj] tout en cliquant dessus. Le bouton devient rouge. Si vous cliquez sur Reset maintenant, toutes les assignations de pad seront réinitialisées.

 $\sqrt{1}$  Le bouton Reset est automatiquement reverrouillé cinq secondes après son déverrouillage.

### <span id="page-27-0"></span>**Glisser-déposer de l'audio**

Groove Agent ONE dispose d'une compatibilité forte de glisser-déposer. Vous pouvez faire glisser un ou plusieurs échantillons en même temps de Cubase vers Groove Agent ONE. Les échantillons peuvent être assignés au même pad ou à des pads différents.

Vous pouvez faire glisser des fichiers vers Groove Agent ONE à partir des endroits suivants de Cubase :

- MediaBay
- Fenêtre Projet
- Bibliothèque
- Éditeur d'Échantillons (régions)
- Éditeur de Conteneurs Audio

#### **Superposer des échantillons sur un même pad**

Lorsque vous sélectionnez entre un et huit échantillons et que vous les faites glisser dans Groove Agent ONE pour les déposer sur un pad (ou sur le témoin Couche – voir ciaprès) ceci crée automatiquement le nombre de couches adéquat pour ce pad.

#### **Glisser-déposer vers plusieurs pads**

Plutôt que de déposer plusieurs échantillons sur le même pad, vous pouvez également laisser Groove Agent ONE répartir les échantillons sur les pads disponibles dans un ou plusieurs groupes. Pour ce faire, sélectionnez les échantillons de votre choix, faites-les glisser dans la fenêtre Groove Agent ONE, appuyez sur [Maj] et relâchez le bouton de la souris sur un pad. Les échantillons seront assignés aux pads disponibles, en commençant par le pad sur lequel vous avez initialement déposé les échantillons, puis en remontant en fonction de la hauteur MIDI des pads.

Le nombre d'échantillons pouvant être déposés sur plusieurs pads dépend du nombre de pads disponibles dans l'occurrence actuelle de Groove Agent ONE. Si Groove Agent ONE ne peut pas fournir un nombre suffisant de pads libres pour le nombre d'échantillons déposés, une boîte de dialogue apparaîtra dans laquelle vous pourrez confirmer ou annuler l'opération.

#### **Remplacement d'échantillons particuliers**

Pour remplacer l'échantillon assigné à un pad, procédez ainsi :

**•** Faites glisser le nouvel échantillon sur le pad, appuyez sur [Alt]/[Option] et relâchez le bouton de la souris.

Pour remplacer l'échantillon assigné à une couche de pad, procédez ainsi :

**•** Faites glisser le nouvel échantillon sur le témoin Couche, appuyez sur [Alt]/[Option] et relâchez le bouton de la souris sur la couche souhaitée.

#### <span id="page-28-0"></span>**Trancher une boucle et déclencher des sons via MIDI**

Le glisser-déposer dans plusieurs pads peut avoir plusieurs usages. Par exemple, cela permet de déclencher des sons provenant d'une boucle audio via MIDI. Procédez comme ceci :

**1.** Découpez une boucle de batterie à l'aide de l'Éditeur d'Échantillons. Ouvrez le conteneur audio résultant dans l'Éditeur de Conteneurs Audio puis pressez [Ctrl]/[Commande]-[A] afin de sélectionner tous les événements audio. Voir le Mode d'Emploi pour les détails concernant cette découpe.

**2.** Dans l'Éditeur de Conteneurs Audio, cliquez sur un des événements sélectionnés et faites-le glisser dans la fenêtre de Groove Agent ONE.

**3.** Pressez la touche [Maj].

**4.** Survolez un pad vide avec le pointeur de la souris et relâchez le bouton de la souris.

Les échantillons composant le conteneur audio sont alors assignés aux pads disponibles de Groove Agent ONE.

Observons maintenant la section Exchange (à gauche des pads) : le pad MIDI Export (le champ affichant une double flèche) en bas de la section est allumé. Lors de l'assignation de plusieurs échantillons à plusieurs pads, Groove Agent ONE crée un fichier MIDI contenant toutes les informations MIDI pour déclencher ces pads, et assigne ce fichier au pad MIDI Export.

**5.** Faites glisser ce fichier MIDI du pad MIDI Export sur la fenêtre Projet de Cubase.

Le fait de déposer le fichier dans la fenêtre Projet créera une nouvelle piste MIDI. Vous pouvez également déposer le fichier MIDI dans une piste MIDI ou piste d'instrument existante.

**6.** Relisez le fichier MIDI.

Le fichier MIDI non édité jouera le même groove que la boucle audio d'origine. En éditant le fichier MIDI vous pourrez modifier le groove d'origine.

#### **Enregistrement d'une configuration Groove Agent ONE**

Il est possible d'enregistrer la configuration de Groove Agent ONE en tant que préréglage de plug-in ou en combinant une archive Groove Agent ONE (.gak) et un préréglage de plug-in.

Ces combinaisons de préréglages et d'archives vous seront utiles si vous souhaitez utiliser vos réglages et vos échantillons sur un autre ordinateur.

#### **Enregistrement de préréglages de plug-in**

Vous pouvez sauvegarder la configuration Groove Agent ONE actuelle, avec tous les réglages des échantillons, pads et groupes, sous forme de préréglage de plug-in.

**1.** En haut de la fenêtre Groove Agent ONE, cliquez sur le bouton VST Sound situé à droite du menu local Préréglages, puis sélectionnez "Sauver Préréglage". La boîte de dialogue Enregistrer Préréglage apparaît.

**2.** Donnez un nom à votre nouveau préréglage puis cliquez sur OK.

Le préréglage est enregistré dans le dossier Contenu Utilisateur de votre système.

#### **Chargement des préréglages de plug-in**

Procédez comme ceci pour charger un préréglage de plug-in existant :

**1.** En haut de la fenêtre Groove Agent ONE, cliquez sur le bouton VST Sound puis sélectionnez "Charger Préréglage" dans le menu local.

L'Explorateur de préréglages s'ouvre.

**2.** L'explorateur de préréglages affiche tous les préréglages qu'il a trouvés dans le dossier des préréglages VST 3 pour Groove Agent ONE. Double-cliquez sur le préréglage désiré pour le charger.

L'explorateur de préréglages se referme et le préréglage est chargé dans Groove Agent ONE.

**•** Lorsqu'un échantillon appartenant à un préréglage est introuvable, Groove Agent ONE affiche un message d'avertissement, vous demandant de repérer les fichiers manquants. Cliquez sur Ignorer pour ignorer le message d'avertissement, sur Localiser Fichier pour accéder au dossier qui contient les fichiers manquants ou sur Chercher dans le Répertoire afin de rechercher le dossier et les sous-dossiers qui contiennent les fichiers manquants.

#### <span id="page-29-1"></span>**Enregistrement d'une archive GAK**

Vous pouvez enregistrer tous vos réglages de Groove Agent ONE, ainsi que les fichiers d'échantillons associés à la configuration actuelle sous forme de "kit" Groove Agent ONE. L'extension de nom de fichier de ces types de fichier est ".gak". Procédez comme ceci :

**1.** Configurez Groove Agent ONE selon vos besoins.

**2.** Dans la section Exchange, cliquez sur le bouton Export.

Une boîte de dialogue apparaît, dans laquelle vous pouvez spécifier un nom et un endroit pour le nouveau fichier d'archive.

**3.** Cliquez sur Enregistrer.

Le fichier d'archive est crée et la boîte de dialogue est fermée.

 $\sqrt{\Lambda}$  À noter que la création d'un fichier GAK engendre la création d'un préréglage de plug-in. Ce préréglage contient les références aux fichiers d'échantillons qui se trouvent dans l'archive GAK. Il apparaît dans la MediaBay, ce qui vous permet d'accéder à tous vos réglages de Groove Agent ONE (y compris tous les échantillons) à partir de Cubase.

#### **Chargement d'une archive GAK**

Pour charger l'archive GAK, procédez comme ceci :

**1.** Dans la section Exchange, cliquez sur le bouton Import.

Accédez au fichier GAK.

**2.** Cliquez sur Ouvrir.

Les réglages et tous les échantillons sont importés dans Groove Agent ONE.

### <span id="page-29-0"></span>**Édition des sons**

Toutes les fonctions d'édition sonore se trouvent dans et sous l'écran LCD dans la partie gauche du panneau.

L'écran LCD peut afficher quatre pages différentes d'édition sonore, sélectionnées en cliquant sur un des quatre boutons de la section Pad Edit.

Les informations de la page Play font référence à cette occurrence de Groove Agent ONE dans son ensemble. Lorsque le bouton de Lecture est activé, l'écran LCD montre le nom du préréglage VST chargé ainsi que des informations sur le nombre d'échantillons et de pads utilisés

par cette occurrence de Groove Agent ONE. Le paramètre Size (Taille) indique la quantité de RAM occupée par les échantillons actuellement chargés. Le compteur Polyphony indique le nombre de pads actuellement lus.

**•** Cliquez sur un pad pour éditer le son.

Ce pad devient vert clair et l'écran montre les paramètres de l'échantillon.

**•** Pour régler un paramètre, servez-vous de l'un des contrôles instantanés situés sous l'écran ou cliquez sur ce paramètre dans l'écran et réglez-le en faisant glisser votre souris.

**•** Vous pouvez sélectionner plusieurs pads pour l'édition sonore en faisant un [Ctrl]/[Commande]-clic sur ceux-ci. Après quoi, vous pourrez régler leurs paramètres tous ensembles grâce aux contrôles instantanés situés sous l'écran.

Le premier pad sélectionné devient vert clair et ceux qui sont sélectionnés par la suite deviennent vert foncé. L'écran montre les paramètres du premier pad sélectionné.

**•** Par défaut, les paramètres des échantillons sélectionnés sont ajustés à partir de leurs réglages de départ. Si vous souhaitez assigner une valeur spécifique à tous les échantillons sélectionnés, faites un [Ctrl]/[Commande] clic sur le contrôle instantané afin de définir une valeur de départ, relâchez la touche [Ctrl]/[Commande] et définissez la valeur.

Le paramètre sera configuré sur la même valeur pour tous les pads d'échantillons sélectionnés.

Les pages Voice, Filter et Amplifier vous fournissent des données spécifiques aux échantillons :

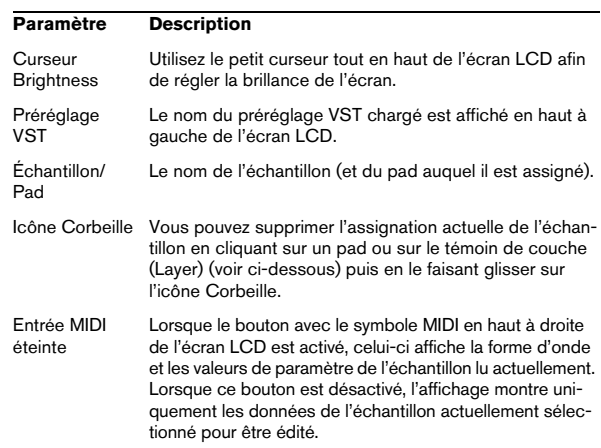

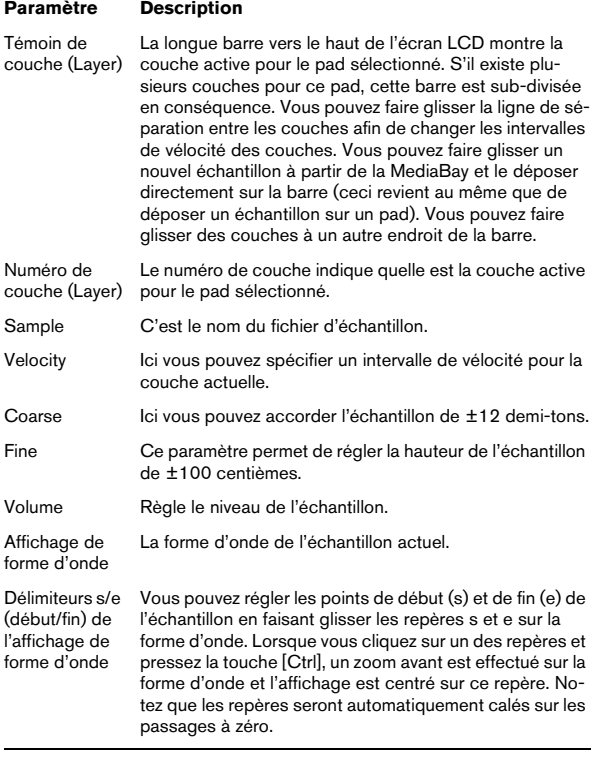

En fonction de la page sélectionnée (Play, Voice, Filter, Amplifier), un maximum de six contrôles instantanés avec différentes assignations de paramètres spécifiques au pad sont affichés.

#### **Paramètres Play (Lecture)**

Les commandes de paramètres de la page Play sont des copies des paramètres des pages Voice, Filter et Amplifier.

La rangée de contrôles situés sous l'écran LCD affiche six paramètres :

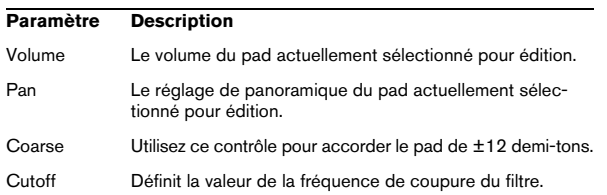

#### **Paramètre Description**

Q Règle la résonance du filtre.

Output Groove Agent ONE dispose d'un maximum de 16 sorties stéréo. Vous pouvez assigner les pads à des sorties séparées à l'aide de ce contrôle.

#### **Paramètres Voice (Voie)**

La rangée de contrôles situés sous l'écran LCD affiche six paramètres :

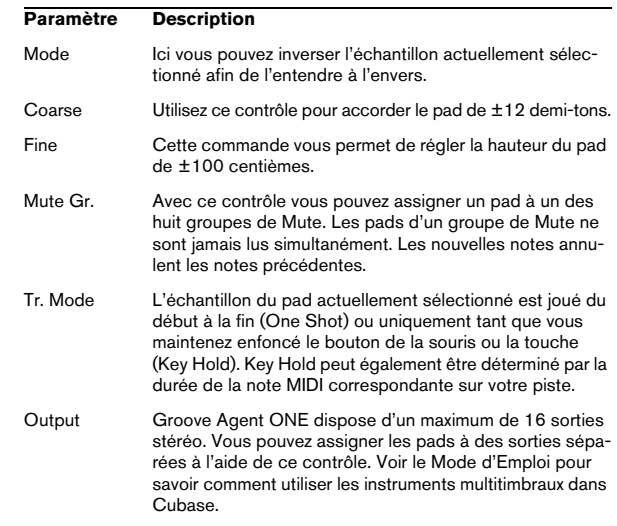

#### **Paramètres Filter (Filtre)**

La rangée des contrôles situés sous l'écran LCD affiche quatre paramètres servant à éditer le filtre de Groove Agent ONE :

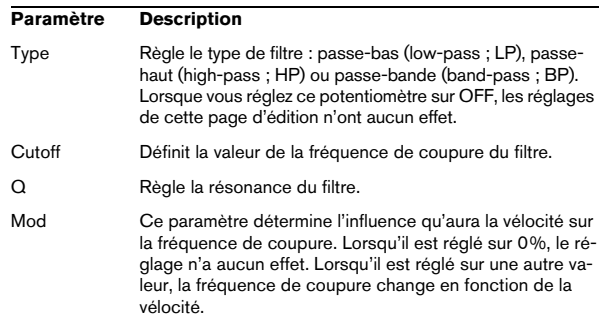

#### **Paramètres Amplifier (Amplificateur)**

La rangée de contrôles situés sous l'écran LCD affiche six paramètres :

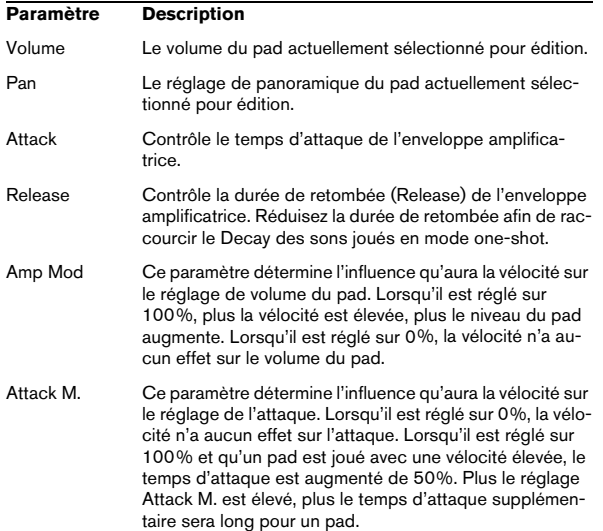

#### **Volume général**

Dans la section Master en bas à gauche du panneau Groove Agent ONE se trouve un curseur de volume général qui règle le niveau de sortie de l'instrument.

### **La section Exchange**

Cette section sert à importer ou exporter des données de/ vers Groove Agent ONE.

#### **Importer des fichiers MPC**

Cliquer sur le bouton Importer ouvre un sélecteur de fichier dans lequel vous pouvez naviguer jusqu'au fichier PGM (.pgm est le format d'échange AKAI MPC).

 $\Rightarrow$  Groove Agent ONE importe uniquement les données de mappage du fichier PGM. Aucune autre information (sur les effets MPC, etc.) n'est importée dans Groove Agent ONE.

Le pad MIDI Export est décrit en détails dans la section ["Trancher une boucle et déclencher des sons via MIDI" à](#page-28-0)  [la page 29.](#page-28-0)

La fonction du bouton Export est décrite en détails dans la section ["Enregistrement d'une archive GAK" à la page 30](#page-29-1).

#### **Paramètres d'automatisation de Groove Agent ONE**

Lorsque vous ouvrez une sous-piste d'automatisation pour une piste utilisant Groove Agent ONE, vous pouvez sélectionner les paramètres de plug-in suivants dans la boîte de dialogue Ajouter Paramètres :

- Volume
- Pan
- Mute
- Cutoff
- Resonance

Ces paramètres sont disponibles pour les pads C1 à B4.

# <span id="page-31-0"></span>**HALion Sonic SE**

Cet instrument VST est décrit en détail dans le document PDF séparé "HALion Sonic SE".

### <span id="page-32-2"></span><span id="page-32-0"></span>**Prologue (Cubase Elements uniquement)**

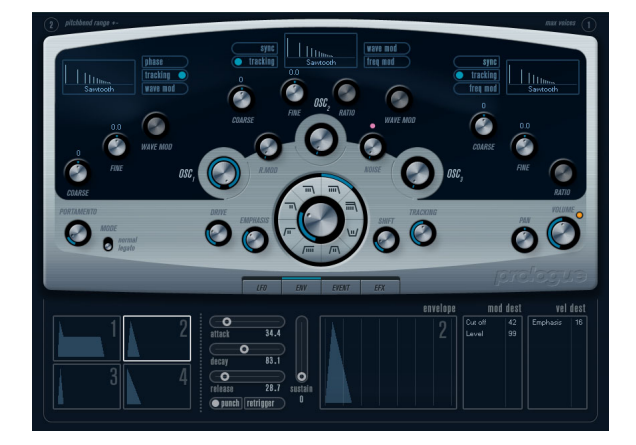

Prologue est un synthétiseur basé sur la synthèse soustractive, la méthode employée dans les synthétiseurs analogiques classiques. Ses caractéristiques de base sont les suivantes :

**•** Filtre Multimode.

Passe-bas et passe-haut à pente variable, plus modes de filtrage passebande et à flans raides (notch) – voir ["À propos des types de filtre" à la](#page-36-0)  [page 37](#page-36-0).

**•** Trois oscillateurs, chacun ayant 4 formes d'onde standard plus un assortiment de formes d'onde spéciales. Voir ["Sélection des formes d'onde" à la page 33](#page-32-1).

- **•** Modulation de fréquence. Voir ["À propos de la modulation de fréquence" à la page 36](#page-35-0).
- **•** Modulation en anneau. Voir ["Modulation en anneau" à la page 36.](#page-35-1)
- **•** Effets intégrés. Voir ["La page Effets \(EFX\)" à la page 42.](#page-41-0)

**•** Prologue reçoit en mode MIDI Omni (sur tous les canaux MIDI).

Il n'est pas nécessaire de sélectionner un canal MIDI pour envoyer des données MIDI au Prologue.

### <span id="page-32-3"></span>**Paramètres sonores**

### **Section Oscillateur**

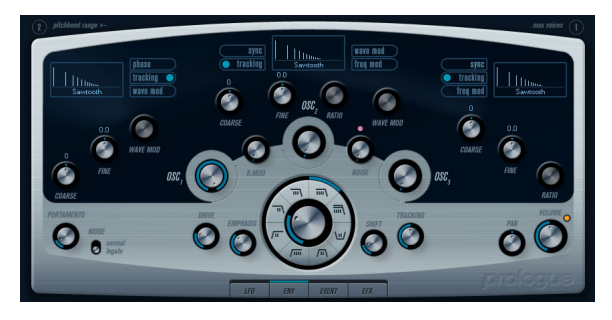

Cette section contient des paramètres affectant les 3 oscillateurs. Ils sont regroupés dans la partie supérieure du tableau de bord de l'instrument.

#### <span id="page-32-1"></span>**Sélection des formes d'onde**

Chaque oscillateur dispose d'un certain nombre de formes d'onde que vous sélectionnez en cliquant sur le nom de la forme d'onde dans la case située dans chaque section de l'oscillateur.

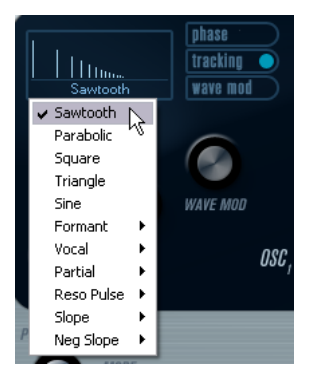

Les formes d'onde suivantes sont disponibles :

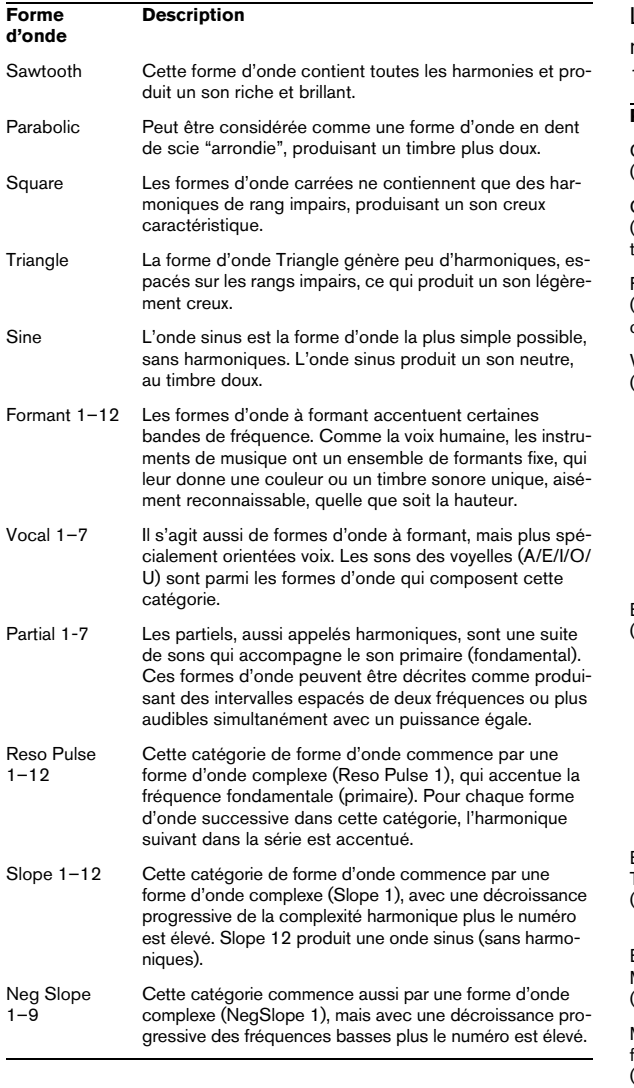

**•** Pour entendre le signal généré par le ou les oscillateurs, tournez les contrôles Osc correspondants dans le sens des aiguilles d'une montre sur un réglage adéquat.

#### **Paramètres OSC 1**

L'oscillateur 1 agit comme un oscillateur maître. Il détermine la hauteur de base des trois oscillateurs. L'oscillateur 1 dispose des paramètres suivants :

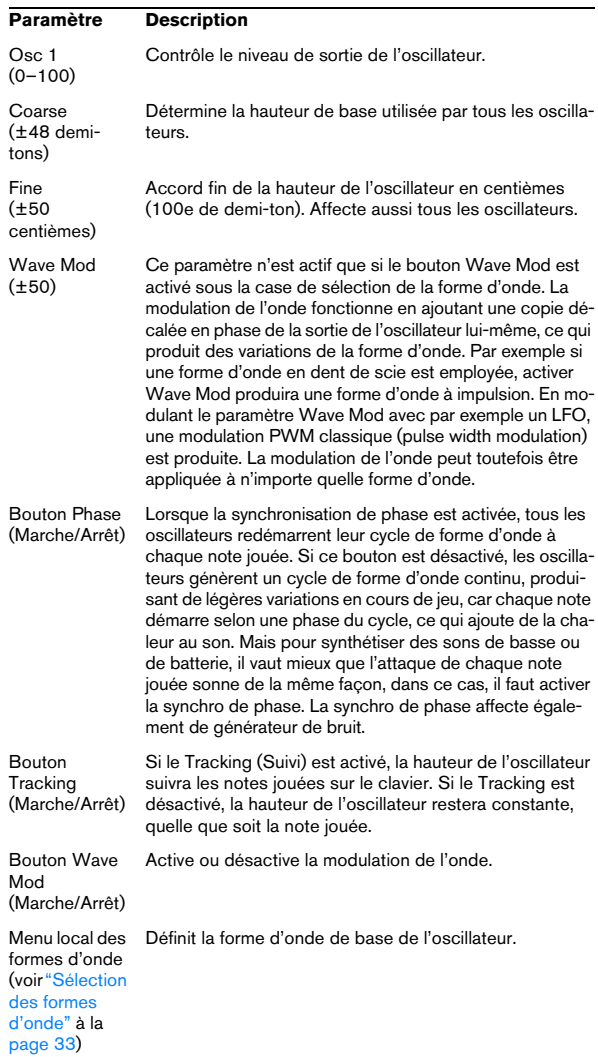

#### **Paramètres OSC 2**

L'oscillateur 2 dispose des paramètres suivants :

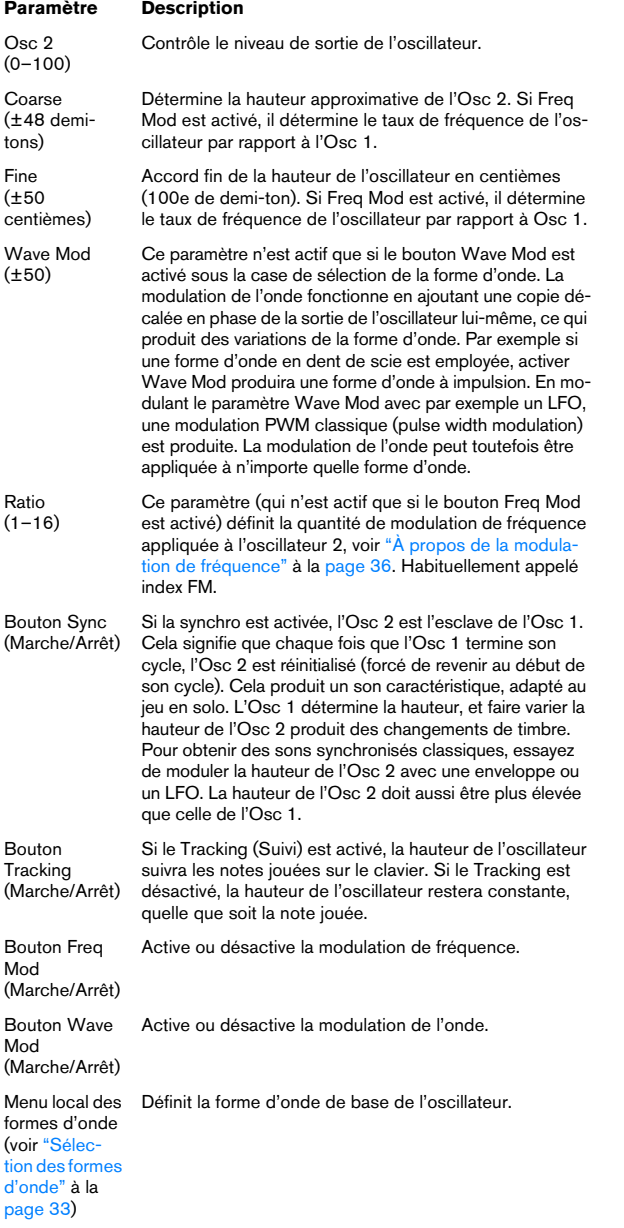

#### **Paramètres OSC 3**

L'oscillateur 3 dispose des paramètres suivants :

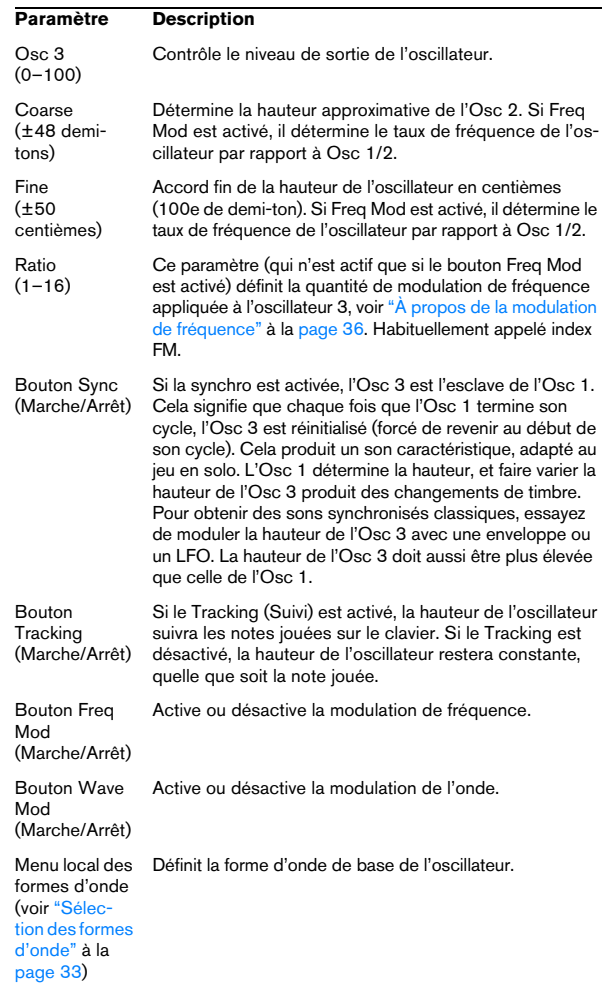

#### <span id="page-35-0"></span>**À propos de la modulation de fréquence**

La modulation de fréquence ou FM signifie que la fréquence d'un oscillateur (appelé porteur) est modulée par la fréquence d'un autre oscillateur (appelé modulateur).

**•** Dans Prologue, l'Osc 1 est le modulateur, et les Osc 2 et 3 sont les porteurs.

L'Osc 2 peut être considéré comme étant à la fois porteur et modulateur car si la Mod Fréq est appliquée à l'Osc 2 il est modulé par l'Osc 3. Si l'Osc 2 utilise aussi la modulation de fréquence, l'Osc 3 sera modulé à la fois par l'Osc 1 et l'Osc 2.

**•** Les son modulation de fréquence "pur" est émis par le ou les oscillateurs modulateurs.

Cela signifie que vous devez éteindre la sortie de l'Osc 1 lorsque vous utilisez la modulation de fréquence.

**•** Le bouton Freq Mod active ou désactive la modulation de fréquence.

**•** Le paramètre Ratio détermine la quantité de modulation de fréquence.

#### **Portamento**

Ce paramètre fait glisser la hauteur d'une note jouée à l'autre. Le réglage de ce paramètre détermine le temps que met la hauteur pour varier d'une note à la suivante. Tournez le potentiomètre dans le sens des aiguilles d'une montre pour obtenir un temps de Glide pus long.

Le sélecteur "Mode" permet d'appliquer le Glide uniquement lorsque vous jouez une note legato (s'il est réglé sur Legato). Legato signifie que vous jouez une note sans relâcher tout de suite la note jouée précédemment. Le Legato fonctionne seulement sur des parties monophoniques.

#### <span id="page-35-1"></span>**Modulation en anneau**

Les modulateurs en anneau multiplient deux signaux audio. La sortie modulée en anneau contient des fréquences supplémentaires générées par la somme des, et la différence entre, les fréquences des deux signaux. Dans Prologue, l'Osc 1 est multiplié par l'Osc 2 afin de produire les fréquences somme et différence. La modulation en anneau est souvent utilisée pour créer des sons de type cloche.

**•** Pour entendre la modulation en anneau, baissez le niveau de sortie des Osc 1 et 2, et réglez à fond le niveau "R.Mod".

**•** Si les Osc 1 et 2 sont accordés sur la même fréquence, et qu'aucune modulation n'est appliquée à la hauteur de l'Osc 2, il ne se produira rien de plus.

Toutefois, si vous changez la hauteur de l'Osc 2, des changements de timbre marqués seront audibles. Si les oscillateurs sont accordés selon un intervalle harmonique tel qu'une quinte ou une octave, la sortie modulée en anneau sonnera de façon harmonique, et les autres intervalles produiront des timbres complexes, moins harmonieux.

**•** Désactivez Oscillator Sync lorsque vous utilisez la modulation en anneau.

#### **Générateur de bruit**

Un générateur de bruit génère du bruit (toutes les fréquences sont à des niveaux égaux). Ses applications incluent la simulation de son de percussion et les bruits de souffle des instruments à vent.

**•** Pour n'entendre que le son du générateur de bruit, vous devez baisser le niveau de sortie des oscillateurs, et monter le son du paramètre Noise.

**•** Le niveau du générateur de bruit est assigné à l'Enveloppe 1 par défaut.

Voir ["La page Enveloppe" à la page 40](#page-39-0) pour une description des générateurs d'Enveloppe.

### **Section Filtre**

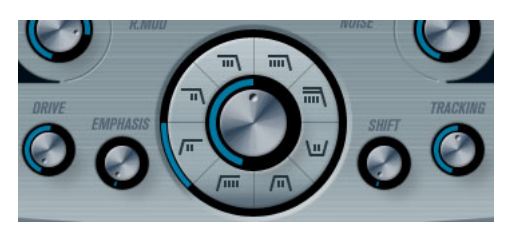

Le cercle du milieu contient les paramètres du filtre. La molette centrale règle la fréquence de coupure du filtre et la bague externe sélectionne le type de filtre :

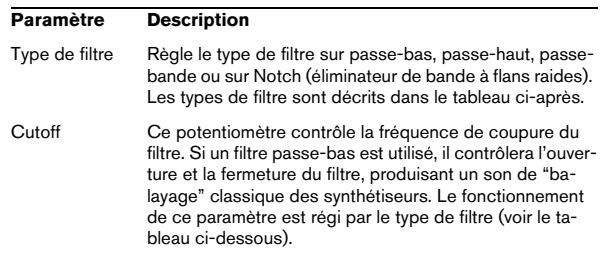

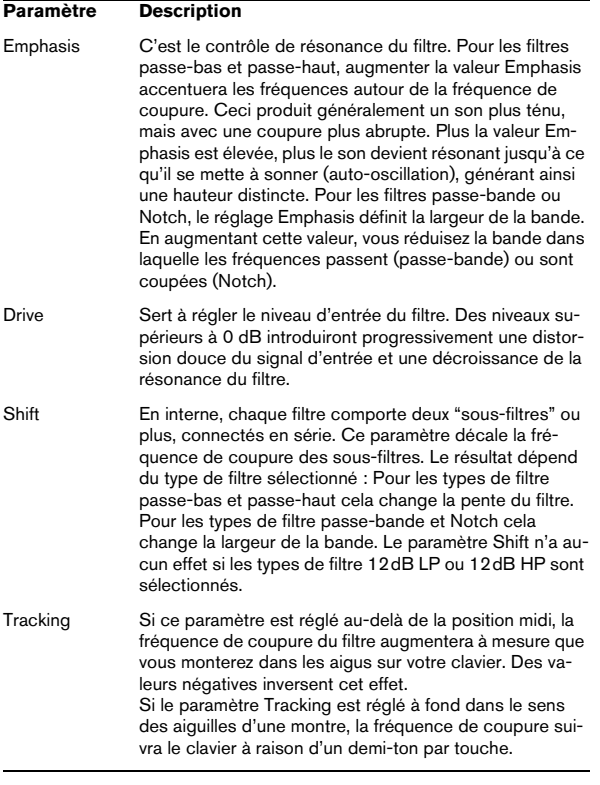

#### <span id="page-36-0"></span>**À propos des types de filtre**

Vous choisissez le type de filtre à utiliser à l'aide des boutons placés autour du potentiomètre de réglage de la fréquence de coupure du filtre. Les types de filtre suivants sont disponibles (listés dans le sens des aiguilles d'une montre à partir de la position 9 heures) :

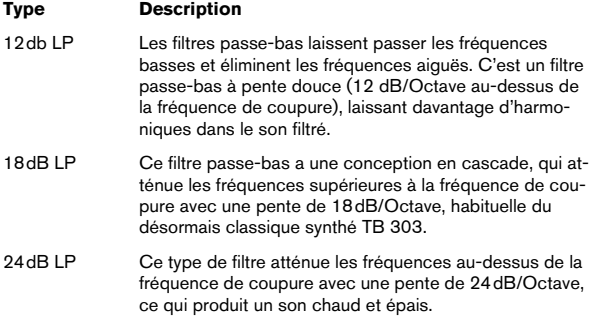

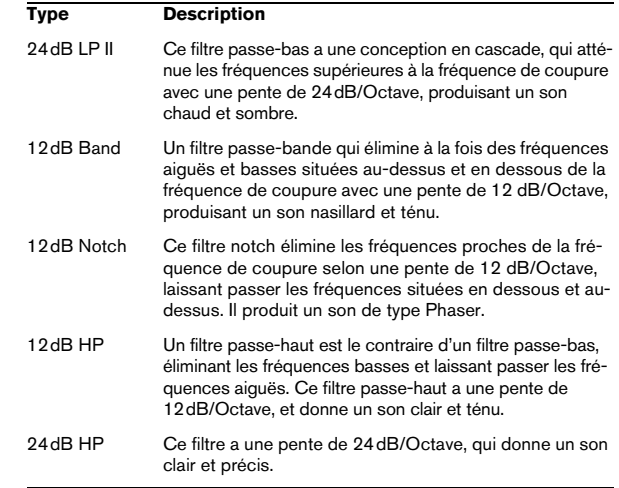

### **Volume général et Pan**

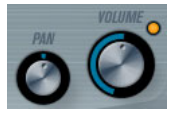

Le potentiomètre Volume contrôle le volume général (amplitude) de l'instrument. Par défaut ce paramètre est contrôlé par l'Enveloppe 1, pour générer une enveloppe d'amplitude pour les oscillateurs.

Le potentiomètre Pan contrôle la position de l'instrument dans l'image stéréo. Pan peut être employé comme destination de la modulation.

# <span id="page-37-0"></span>**Modulation et contrôleurs**

La partie inférieure du tableau de bord affiche les diverses pages d'assignation de la modulation et de contrôleurs disponibles ainsi que la page Effets. Vous passez d'une page à l'autre à l'aide des boutons situés sous la section Filtre.

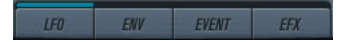

Les pages suivantes sont disponibles :

- **•** La page LFO présente deux oscillateurs basse fréquence (Low Frequency Oscillators – LFO) pour moduler les paramètres – voir ci-dessous.
- **•** La page Enveloppe contient les quatre générateurs d'enveloppe pouvant être utilisés pour contrôler les paramètres – voir ["La page Enveloppe" à la page 40.](#page-39-0)
- **•** La page Événement contient les contrôleurs MIDI communs (molette de Modulation, Aftertouch etc.) et leur assignation – voir ["La page Événement" à la page 41.](#page-40-0)
- **•** La page Effets comporte les trois types d'effets séparés disponibles ; Distortion, Delay et Modulation – voir ["La](#page-41-0)  [page Effets \(EFX\)" à la page 42](#page-41-0).

### **La page LFO**

La page LFO s'ouvre en cliquant sur le bouton LFO situé en haut de la partie inférieure du tableau de bord. Elle contient tous les paramètres ainsi que les destinations de modulation et de vélocité des deux LFO indépendants.

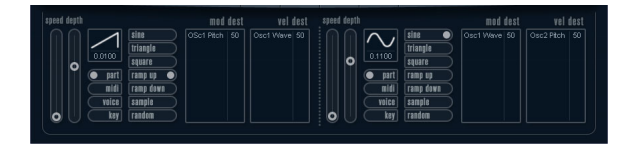

En fonction du préréglage actuellement sélectionné, il peut déjà y avoir des destinations de modulation assignées. Dans ce cas, elles sont listées dans la case "Mod Dest" pour chaque LFO – voir ["Assigner les destinations](#page-38-0)  [de modulation du LFO" à la page 39.](#page-38-0) Un oscillateur basse fréquence (LFO) sert à moduler des paramètres, par exemple la hauteur d'un oscillateur (pour produire un vibrato), ou tout paramètre pour lequel une modulation cyclique est désirée.

Les deux LFO ont des paramètres identiques :

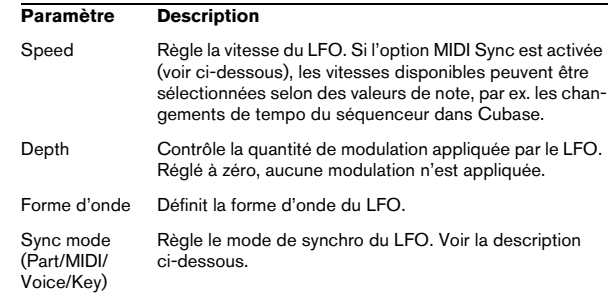

#### **À propos des modes de synchro**

Les modes de synchro déterminent comment le cycle du LFO affecte les notes que vous jouez :

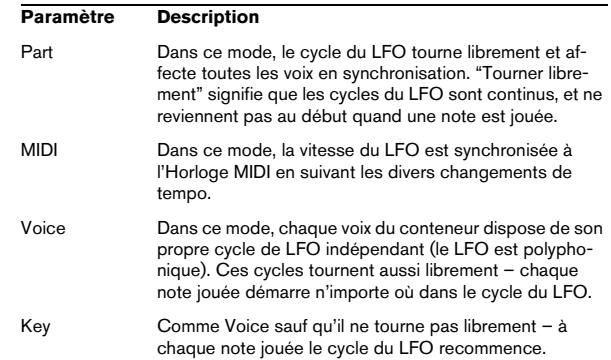

#### **À propos des formes d'onde**

La plupart des formes d'onde de LFO standard sont disponibles pour la modulation du LFO. Vous utilisez les formes d'onde Sine (Sinus) et Triangle pour obtenir des cycles de modulation doux, Square (Carrée) et Ramp up/down (Rampe haut/bas) pour les différents types de cycles de modulation par palier et Random (Aléatoire) ou Sample (Échantillon) pour une modulation aléatoire. La forme d'onde Sample est spéciale ; dans ce mode, un LFO échantillonne et conserve réellement les valeurs de l'autre LFO à la fréquence choisie.

#### <span id="page-38-0"></span>**Assigner les destinations de modulation du LFO**

Pour assigner une destination de modulation pour un LFO, procédez comme ceci :

**1.** Cliquez dans la case "Mod Dest" d'un des LFO. Un menu local apparaît avec toutes les destinations de modulation possibles. Tous les paramètres sonores ainsi que la plupart des paramètres

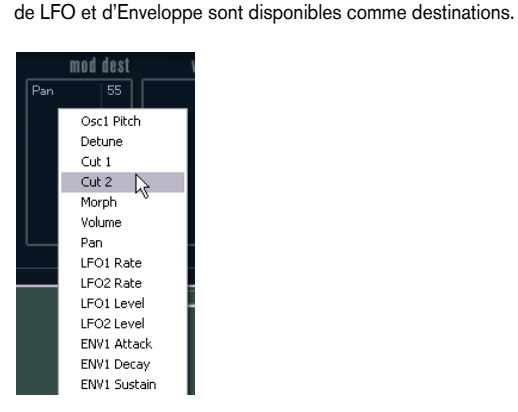

**2.** Sélectionnez une destination, par exemple Filter Cut Off.

La destination de modulation sélectionnée est affichée dans la liste. À côté de la destination, une valeur par défaut (50) a été réglée. Cette valeur représente la valeur de la modulation.

**•** Vous pouvez régler des valeurs de modulation positives et négatives en cliquant sur la valeur dans la liste, en tapant une nouvelle valeur et en pressant la touche Entrée. Pour entrer des valeurs négatives, tapez un signe moins suivi de la valeur.

**3.** Sélectionnez une forme d'onde de LFO adéquate et réglez les paramètres Speed, Depth et Synchro. Vous devez maintenant entendre la fréquence de coupure du filtre modulée par le LFO.

**4.** Avec la même méthode de base, vous pouvez ajouter d'autres destinations de modulation pour le LFO. Elles seront toutes listées dans la case "Mod Dest".

**•** Pour supprimer une destination de modulation cliquez sur son nom dans la liste et sélectionnez "Off" dans le menu local.

#### **Assigner des destinations de vélocité au LFO**

Vous pouvez aussi assigner une modulation du LFO qui sera contrôlée par la vélocité (c'est-à-dire selon la force appliquée à la frappe de la touche). Procédez comme ceci :

**1.** Cliquez dans la case "Vel Dest" d'un des LFO. Un menu local apparaît avec toutes les destinations de vélocité possibles.

**2.** Sélectionnez une destination.

La destination de vélocité sélectionnée est affichée dans la liste. À côté de la destination, une valeur par défaut (50) a été réglée. Cette valeur représente la valeur de la modulation. Voir ci-dessous pour un exemple d'utilisation de la modulation par la vélocité.

**•** Vous pouvez régler des valeurs positives et négatives en cliquant sur la valeur dans la liste, en tapant une nouvelle valeur et en pressant la touche Entrée. Pour entrer des valeurs négatives, tapez un signe moins suivi de la valeur.

**3.** Avec la même méthode de base, vous pouvez ajouter d'autres destinations de vélocité pour le LFO.

Elles seront toutes listées dans la case "Vel Dest".

**•** Pour supprimer une destination de modulation cliquez sur son nom dans la liste et sélectionnez "Off" dans le menu local.

Modulation du LFO contrôlée par la vélocité – exemple :

Si vous suivez les étapes ci-dessus et sélectionnez le paramètre de fréquence de coupure du filtre comme Destination de vélocité, voilà ce qui se produit :

**•** Plus la touche est frappée fort, plus le paramètre de fréquence de coupure du filtre sera modulé par le LFO.

**•** Si vous avez entré une valeur négative de modulation par la vélocité, il se produira le contraire ; plus la touche est frappée fort moins le paramètre de fréquence de coupure sera modulé par le LFO.

### <span id="page-39-0"></span>**La page Enveloppe**

La page Enveloppe s'ouvre en cliquant sur le bouton ENV situé en haut de la partie inférieure du tableau de bord. Cette page contient tous les paramètres ainsi que les destinations de modulation et de vélocité des quatre générateurs d'enveloppe indépendants.

Les générateurs d'enveloppe affectent la manière dont une valeur de paramètre change lorsqu'une touche est pressée, puis maintenue enfoncée et enfin relâchée.

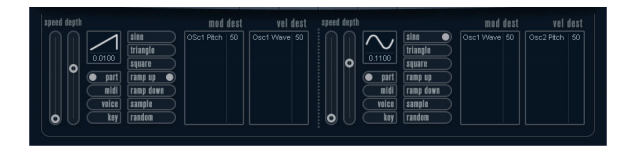

Dans la page Enveloppe, les paramètres d'un des quatre générateurs d'enveloppe sont affichés ensemble.

**•** Vous passez d'une enveloppe à l'autre dans la section située à gauche.

Cliquer sur une des quatre mini courbes numérotées de 1 à 4 la sélectionne et affiche les paramètres d'enveloppe correspondants à droite. La mini courbe reflète aussi les réglages de chacune des enveloppes.

**•** Les générateurs d'enveloppe ont quatre paramètres ; Attack, Decay, Sustain et Release (ADSR). Voir ci-dessous pour une description de ceux-ci.

**•** Vous pouvez régler les paramètres d'enveloppe de deux façons ; en utilisant les curseurs ou en cliquant et en faisant glisser la courbe dans l'affichage de l'Enveloppe. Vous pouvez aussi le faire sur les mini courbes.

**•** Par défaut l'Enveloppe 1 est assignée au volume général, et agit donc comme une enveloppe d'amplitude. L'enveloppe d'amplitude sert à définir comment le volume sonore évolue à partir du moment où vous pressez une touche jusqu'à ce qu'elle soit relâchée.

Si aucune enveloppe d'amplitude n'a été assignée, il n'y aura rien en sortie.

Les paramètres d'enveloppe sont les suivants :

#### **Attack**

La phase d'attaque correspond à la durée qui s'écoule pour passer de zéro à la valeur maximum. Cette durée est déterminée par le paramètre Attack. Réglé sur "0", la valeur maximum sera atteinte instantanément. Plus la valeur est élevée, plus il faudra de temps pour atteindre la valeur maximale. Les valeurs vont de 0,0 millisecondes à 91,1 secondes.

#### **Decay**

Dès que la valeur maximum est atteinte, elle commence à redescendre. Cette période est définie par le paramètre Decay. La durée du Decay (déclin) n'a aucun effet si le paramètre Sustain est réglé au maximum. Les valeurs vont de 0,0 millisecondes à 91,1 secondes.

#### **Sustain**

Le paramètre Sustain détermine le niveau auquel reste l'enveloppe, après la phase de Decay. Notez que le Sustain représente un niveau, alors que les autres paramètres d'enveloppe représentent des durées. Les valeurs vont de 0 à 100.

#### **Release**

Le paramètre Release détermine la durée nécessaire pour revenir à zéro après le relâchement de la touche. Les valeurs vont de 0,0 millisecondes à 91,1 secondes.

#### **Punch**

Si Punch est activé, le début de la phase de Decay est retardé de quelques millisecondes (l'enveloppe reste au niveau le plus élevé pendant un moment avant de passer à la phase de Decay). Il en résulte une attaque plus énergique similaire à un effet de compresseur. Cet effet sera plus prononcé avec des temps d'attaque et de Decay brefs.

#### **Retrigger**

Si Retrigger est activé, l'enveloppe se redéclenchera à chaque note jouée. Toutefois, avec certains sons de textures ou de nappe et un nombre limité de voix, il est recommandé de laisser ce bouton désactivé, du fait des bruits de clic pouvant se produire lorsque l'enveloppe s'interrompt brutalement. Ceci est causé par le redéclenchement qui force l'enveloppe à reprendre au début.

#### **Assigner des destinations de modulation d'Enveloppe**

Pour assigner une destination de modulation pour une Enveloppe, procédez comme ceci :

**1.** Cliquez dans la case "Mod Dest" d'une des Enveloppes.

Un menu local apparaît avec toutes les destinations de modulation possibles. Tous les paramètres sonores ainsi que la plupart des paramètres de LFO et d'Enveloppe sont disponibles comme destinations.

**2.** Sélectionnez une destination, par exemple Filter Cut Off.

La destination de modulation sélectionnée est affichée dans la liste. À côté de la destination, une valeur par défaut (50) a été réglée. Cette valeur représente la valeur de la modulation.

**•** Vous pouvez régler des valeurs de modulation positives et négatives en cliquant sur la valeur dans la liste, en tapant une nouvelle valeur et en pressant la touche Entrée. Pour entrer des valeurs négatives, tapez un signe moins suivi de la valeur.

**3.** Sélectionnez une courbe d'enveloppe adéquate pour la modulation.

Vous devez maintenant entendre la fréquence de coupure du filtre modulée par l'enveloppe lorsque vous jouez.

**4.** Avec la même méthode de base, vous pouvez ajouter d'autres destinations de modulation pour l'enveloppe. Elles seront toutes listées dans la case "Mod Dest".

**•** Pour supprimer une destination de modulation cliquez sur son nom dans la liste et sélectionnez "Off" dans le menu local.

#### **Assigner des destinations de vélocité à l'enveloppe**

Vous pouvez aussi assigner une modulation de l'enveloppe qui sera contrôlée par la vélocité (c'est-à-dire selon la force appliquée à la frappe de la touche). Procédez comme ceci :

**1.** Cliquez dans la case "Vel Dest" d'une des enveloppes. Un menu local apparaît avec toutes les destinations de vélocité possibles.

**2.** Sélectionnez une destination.

La destination de vélocité sélectionnée est affichée dans la liste. À côté de la destination, une valeur par défaut (50) a été réglée. Cette valeur représente la valeur de la modulation. Voir ci-dessous pour un exemple d'utilisation de la modulation par la vélocité.

**•** Vous pouvez régler des valeurs positives et négatives en cliquant sur la valeur dans la liste, en tapant une nouvelle valeur et en pressant la touche Entrée.

Pour entrer des valeurs négatives, tapez un signe moins suivi de la valeur.

**3.** Avec la même méthode de base, vous pouvez ajouter d'autres destinations de modulation pour l'enveloppe. Elles seront toutes listées dans la case "Vel Dest".

**•** Pour supprimer une destination de modulation cliquez sur son nom dans la liste et sélectionnez "Off" dans le menu local.

Modulation de l'enveloppe contrôlée par la vélocité – exemple :

Si vous suivez les étapes ci-dessus et sélectionnez le paramètre de fréquence de coupure du filtre comme Destination de vélocité, voilà ce qui se produit :

**•** Plus la touche est frappée fort, plus le paramètre de fréquence de coupure du filtre est modulé par l'enveloppe.

**•** Si vous avez entré une valeur négative de modulation par la vélocité, il se produira le contraire ; plus la touche est frappée fort moins la fréquence de coupure du filtre sera modulée par l'enveloppe.

### <span id="page-40-0"></span>**La page Événement**

La page Événement s'ouvre en cliquant sur le bouton EVENT en haut de la partie inférieure du tableau de bord. Cette page contient les contrôleurs MIDI les plus communs et leur assignation respective.

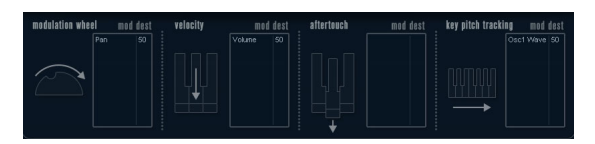

Les contrôleurs suivants sont disponibles :

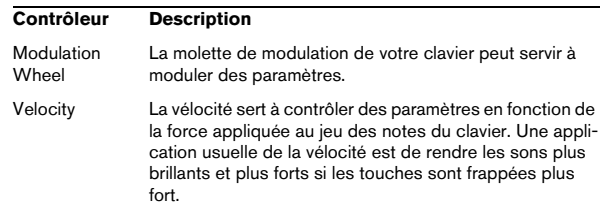

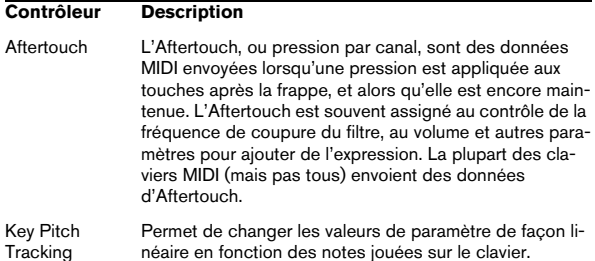

Pour assigner un de ces contrôleurs à un ou plusieurs paramètres, procédez comme ceci :

**1.** Cliquez dans la case "Mod Dest" d'un des contrôleurs. Un menu local apparaît avec toutes les destinations de modulation possibles. Tous les paramètres sonores ainsi que la plupart des paramètres de LFO et d'Enveloppe sont disponibles comme destinations.

**2.** Sélectionnez une destination.

La destination de modulation sélectionnée est affichée dans la liste. À côté de la destination, une valeur par défaut (50) a été réglée. Cette valeur représente la valeur de la modulation lorsque le contrôleur est au maximum.

**•** Vous pouvez régler des valeurs de modulation positives et négatives en cliquant sur la valeur dans la liste, en tapant une nouvelle valeur et en pressant la touche Entrée. Pour entrer des valeurs négatives, tapez un signe moins suivi de la valeur.

**3.** Avec la même méthode de base, vous pouvez ajouter d'autres destinations de modulation pour les contrôleurs. Elles seront toutes listées dans la case "Mod Dest" du contrôleur correspondant.

**•** Pour supprimer une destination de modulation cliquez sur son nom dans la liste et sélectionnez "Off" dans le menu local.

### <span id="page-41-0"></span>**La page Effets (EFX)**

Cette page comporte trois unités d'effet séparées : Distortion, Delay et Modulation (Phaser/Flanger/Chorus). La page Effets s'ouvre en cliquant sur le bouton EFX situé en haut de la partie inférieure du tableau de bord.

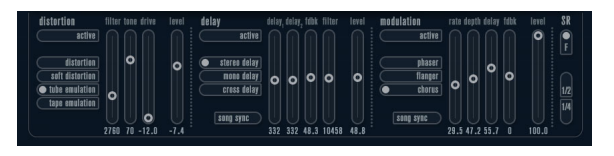

**•** Chaque section d'effet séparée est composée d'une rangée de boutons qui déterminent le type ou les caractéristiques de l'effet et d'une rangée de curseurs pour régler les paramètres.

**•** Pour activer un effet, cliquez sur le bouton "Activer" afin qu'un point apparaisse.

Cliquez à nouveau pour désactiver l'effet.

#### **Distortion**

Vous avez le choix entre 4 caractéristiques de distorsion de base :

- Distortion : donnant une forte distorsion avec écrêtage.
- Soft Distortion : donnant une distorsion avec écrêtage doux.
- Tape Emulation : produit une distorsion similaire à la saturation d'une bande magnétique.
- Tube Emulation : produit une distorsion similaire à celle des amplificateurs à tube.

Les paramètres sont les suivants :

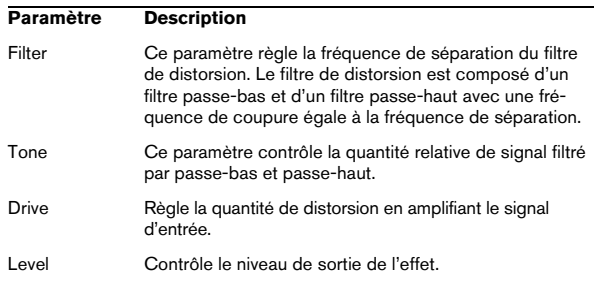

#### **Delay**

Vous avez le choix entre 3 caractéristiques de délai de base :

- Stereo Delaydispose de deux lignes à retard séparées réparties à gauche et à droite.
- Mono Delay : les deux lignes à retard sont connectées en série pour donner des effets de double délai à bande monophonique.
- Cross Delay : le son retardé rebondit entre les deux canaux stéréo.

#### Les paramètres sont les suivants :

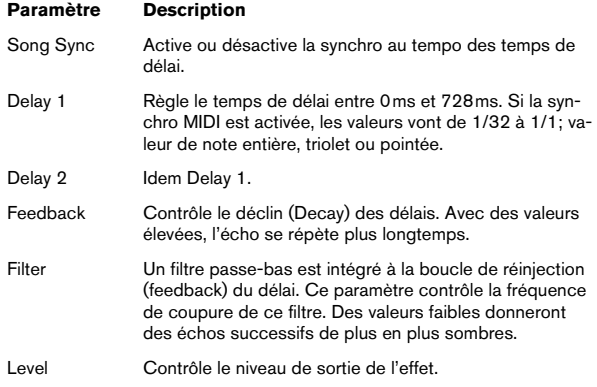

#### **Modulation**

Vous avez le choix entre 3 caractéristiques de modulation de base :

- Le Phaser utilise un filtre passe-tout à 8 pôles pour produire l'effet de Phasing classique.
- Le Flanger est composé de deux lignes à retard indépendantes avec réinjection (feedback) pour les canaux gauche et droit respectivement. Le temps de délai des deux unités est modulé par un LFO à fréquence réglable.
- Le Chorus produit un effet de chorus riche avec 4 délais modulés par quatre LFO indépendants.

Les paramètres sont les suivants :

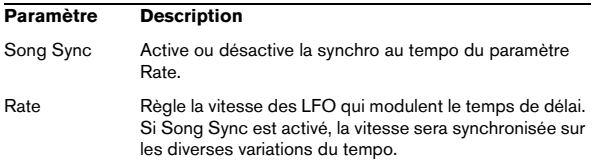

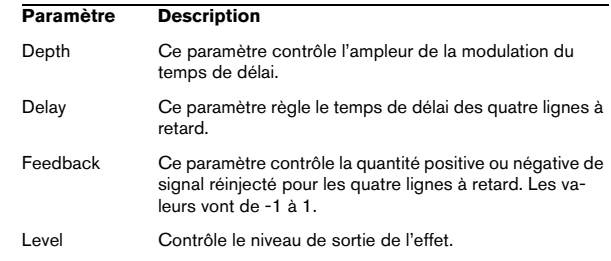

#### **Paramètres SR**

Grâce à ces boutons vous pouvez modifier la fréquence d'échantillonnage. Des fréquences d'échantillonnage faibles réduiront principalement les fréquences aiguës et la qualité sonore, mais la hauteur ne sera pas altérée. C'est un moyen très pratique de simuler les sons "lo-fi" des bons vieux synthés numériques !

- Si le bouton "F" est activé, le programme du conteneur sélectionné sera joué avec la fréquence d'échantillonnage choisie dans l'application hôte.
- Si le bouton "1/2" est activé, le programme du conteneur sélectionné sera joué à la moitié de la fréquence d'échantillonnage d'origine.
- Si le bouton "1/4" est activé, le programme du conteneur sélectionné sera joué au quart de la fréquence d'échantillonnage d'origine.

**•** Un effet "bonus" de l'usage de fréquences d'échantillonnage faibles est la réduction de la charge du processeur, ce qui permet de jouer davantage de voix simultanément, etc.

<span id="page-43-0"></span>**Index**

### **A**

AmpSimulator [7](#page-6-2) Apogee UV22HR [15](#page-14-1) AutoPan [16](#page-15-1)

### **B**

BitCrusher [7](#page-6-3)

### **C**

Chopper [16](#page-15-2) Chorus [17](#page-16-0) Compressor [9](#page-8-1)

### **D**

DaTube [8](#page-7-0) Distortion [8](#page-7-1) Dither [15](#page-14-1) DualFilter [13](#page-12-1)

### **F**

Flanger [17](#page-16-1)

### **G**

Groove Agent ONE [27](#page-26-2) Grungelizer [9](#page-8-2)

### **L**

Limiter [10](#page-9-0)

### **M**

Metalizer [18](#page-17-0) MonoDelay [6](#page-5-2) MonoToStereo [24](#page-23-2)

### **O**

Octaver [22](#page-21-1)

### **P**

Phaser [18](#page-17-1) PingPongDelay [6](#page-5-3) Pitch Correct [23](#page-22-0) Plug-ins de Filtre [13](#page-12-2) Prologue À propos [33](#page-32-2) Paramètres de modulation [38](#page-37-0) Paramètres sonores [33](#page-32-3)

### **R**

RingModulator [19](#page-18-0) RoomWorks SE [24](#page-23-3) Rotary [20](#page-19-0)

### **S**

StepFilter [13](#page-12-3) StereoEnhancer [25](#page-24-1)

### **T**

ToneBooster [14](#page-13-0) Tranceformer [21](#page-20-0) Tremolo [21](#page-20-1) Tuner [25](#page-24-2)

### **V**

Vibrato [22](#page-21-2) VSTDynamics [11](#page-10-0)

### **W**

WahWah [15](#page-14-2)